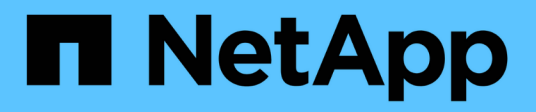

## **Protéger MySQL**

SnapCenter Software 6.0

NetApp July 23, 2024

This PDF was generated from https://docs.netapp.com/fr-fr/snapcenter/protect-mysql/snapcenter-plug-infor-mysql-overview.html on July 23, 2024. Always check docs.netapp.com for the latest.

# **Sommaire**

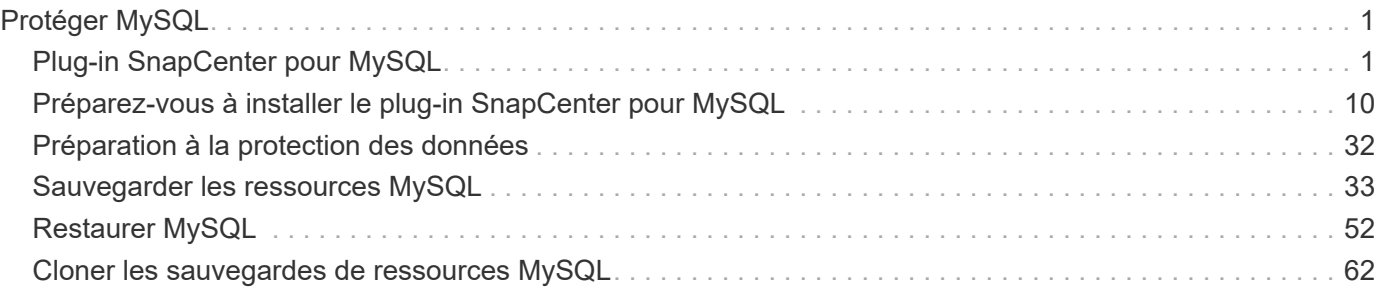

# <span id="page-2-0"></span>**Protéger MySQL**

## <span id="page-2-1"></span>**Plug-in SnapCenter pour MySQL**

## **Présentation du plug-in SnapCenter pour MySQL**

Le plug-in SnapCenter pour la base de données MySQL est un composant côté hôte du logiciel NetApp SnapCenter qui permet la gestion de la protection des données des bases de données MySQL intégrant la cohérence applicative. Le plug-in pour la base de données MySQL automatise la sauvegarde, la restauration et le clonage des bases de données MySQL dans votre environnement SnapCenter.

SnapCenter prend en charge les configurations MySQL à instance unique. Vous pouvez utiliser le plug-in pour la base de données MySQL dans les environnements Linux et Windows. Dans les environnements Windows, MySQL sera pris en charge en tant que ressource manuelle.

Une fois le plug-in pour la base de données MySQL installé, vous pouvez utiliser SnapCenter avec la technologie NetApp SnapMirror pour créer des copies miroir des jeux de sauvegarde sur un autre volume. Vous pouvez également utiliser le plug-in doté de la technologie SnapVault de NetApp pour effectuer une réplication de sauvegarde disque à disque afin d'assurer la conformité aux normes.

Le plug-in SnapCenter pour MySQL prend en charge NFS et SAN sur les infrastructures de stockage de fichiers ONTAP et Azure NetApp.

VMDK ou l'organisation du stockage virtuel est pris en charge.

Les liens symboliques ne sont pas pris en charge.

## **Ce que vous pouvez faire en utilisant le plug-in SnapCenter pour MySQL**

Lorsque vous installez le plug-in pour la base de données MySQL dans votre environnement, vous pouvez utiliser SnapCenter pour sauvegarder, restaurer et cloner des instances MySQL. Vous pouvez également effectuer des tâches prenant en charge ces opérations.

- Ajouter des instances.
- Création de sauvegardes.
- Effectuez des restaurations à partir des sauvegardes.
- Sauvegardes clones.
- Planifiez les opérations de sauvegarde.
- Contrôle des opérations de sauvegarde, de restauration et de clonage
- Afficher les rapports relatifs aux opérations de sauvegarde, de restauration et de clonage.

## **Plug-in SnapCenter pour les fonctionnalités MySQL**

SnapCenter s'intègre avec l'application de plug-in et avec les technologies NetApp sur le système de stockage. Pour travailler avec le plug-in pour la base de données MySQL,

## vous utilisez l'interface utilisateur graphique de SnapCenter.

#### • **Interface utilisateur graphique unifiée**

L'interface SnapCenter assure la standardisation et la cohérence dans l'ensemble des plug-ins et des environnements. L'interface SnapCenter vous permet d'effectuer toutes les opérations de sauvegarde, de restauration et de clonage cohérentes sur l'ensemble des plug-ins, d'utiliser le reporting centralisé, d'utiliser des vues de tableau de bord d'un coup d'œil, de configurer le contrôle d'accès basé sur des rôles (RBAC) et de surveiller les tâches dans l'ensemble des plug-ins.

#### • **Administration centrale automatisée**

Vous pouvez planifier des opérations de sauvegarde, configurer la conservation des sauvegardes basée sur des règles et effectuer des opérations de restauration. Vous pouvez également surveiller votre environnement de manière proactive en configurant SnapCenter pour envoyer des alertes par e-mail.

#### • **Technologie de copie snapshot NetApp non disruptive**

SnapCenter utilise la technologie Snapshot de NetApp avec le plug-in pour la base de données MySQL pour sauvegarder les ressources.

L'utilisation du plug-in pour MySQL offre également les avantages suivants :

- Prise en charge des workflows de sauvegarde, de restauration et de clonage
- Sécurité prise en charge par le RBAC et délégation centralisée des rôles

Vous pouvez également définir les informations d'identification de sorte que les utilisateurs SnapCenter autorisés disposent de droits d'accès au niveau de l'application.

• Création de copies compactes et ponctuelles de ressources à des fins de test ou d'extraction de données grâce à la technologie NetApp FlexClone

Une licence FlexClone est requise sur le système de stockage dans lequel vous souhaitez créer le clone.

- Prise en charge de la fonctionnalité de snapshot de groupe de cohérence (CG) de ONTAP dans le cadre de la création des sauvegardes.
- Possibilité d'exécuter plusieurs sauvegardes simultanément sur plusieurs hôtes de ressources

En une seule opération, les snapshots sont consolidés lorsque les ressources d'un hôte unique partagent le même volume.

- Possibilité de créer des instantanés à l'aide de commandes externes.
- Prise en charge de Linux LVM sur le système de fichiers XFS.

## **Types de stockage pris en charge par le plug-in SnapCenter pour MySQL**

SnapCenter prend en charge de nombreux types de stockage sur les serveurs physiques et virtuels. Vous devez vérifier le support de votre type de stockage avant d'installer le plug-in SnapCenter pour MySQL.

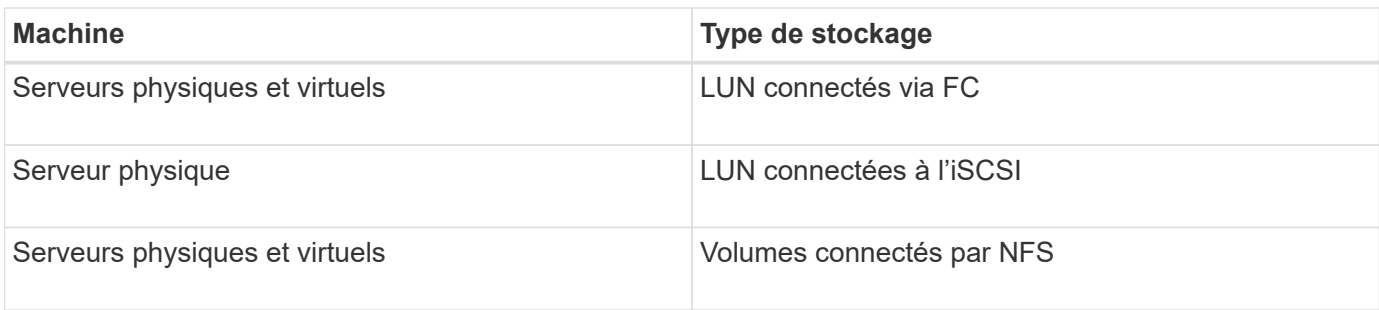

## **Privilèges ONTAP minimum requis pour le plug-in MySQL**

Les privilèges minimum ONTAP requis varient en fonction des plug-ins SnapCenter utilisés pour la protection des données.

- Commandes All-Access : privilèges minimum requis pour ONTAP 8.3.0 et versions ultérieures
	- event generate-autosupport-log
	- l'historique des tâches s'affiche
	- fin de la tâche
	- lun
	- la création de lun
	- la création de lun
	- la création de lun
	- suppression de la lun
	- lun igroup add
	- créez un groupe initiateur lun
	- suppression du groupe initiateur lun
	- renommer la lun igroup
	- renommer la lun igroup
	- affichage de la lun igroup
	- lun mapping des nœuds supplémentaires
	- création d'un mappage de lun
	- suppression du mappage de lun
	- mappage de lun supprimer-rapports-nœuds
	- les mappages de lun s'affichent
	- modification de lun
	- déplacement des lun dans le volume
	- lun hors ligne
	- lun en ligne
	- suppression de la réservation persistante de lun
	- redimensionner la lun
	- série de lun
- affichage de la lun
- ajout de règle snapmirror
- règle de modification de snapmirror
- règle de suppression de snapmirror
- affichage des règles snapmirror
- restauration snapmirror
- montrer snapmirror
- historique des données du mode snapmirror
- mise à jour snapmirror
- snapmirror update-ls-set
- destinations des listes snapmirror
- version
- création de clones de volumes
- clone de volume affiche
- démarrage du fractionnement du clone de volume
- arrêt du fractionnement du clone de volume
- création de volumes
- destruction des volumes
- création d'un clone de fichiers de volumes
- volume fichier show-disk-usage
- volume hors ligne
- volume en ligne
- modification de volume
- création de qtree volume
- suppression qtree du volume
- modification de qtree volume
- volume qtree show
- restrictions de volume
- volume affiché
- création de copies snapshot de volume
- suppression du snapshot de volume
- modification de snapshot de volume
- volume snapshot modify-snaplock-expiration-time
- renommage snapshot de volume
- restauration snapshot du volume
- fichier de restauration de snapshot de volume
- snapshot de volume apparaît
- démontage de volume
- cifs vserver
- création d'un partage cifs vserver
- suppression du partage cifs vserver
- vserver cifs shadowcopy show
- vserver cifs share show
- cifs montrer un vserver
- vserver export-policy
- vserver export-policy créé
- vserver export-policy delete
- vserver export-policy create
- vserver export-policy règle show
- vserver export-policy show
- iscsi vserver
- vserver iscsi connection show
- vserver show
- Commandes en lecture seule : privilèges minimum requis pour ONTAP 8.3.0 et versions ultérieures
	- interface réseau
	- interface réseau affiche
	- un vserver

## **Préparez les systèmes de stockage pour SnapMirror et la réplication SnapVault pour MySQL**

Vous pouvez utiliser un plug-in SnapCenter avec la technologie ONTAP SnapMirror pour créer des copies en miroir des jeux de sauvegarde sur un autre volume. Avec la technologie ONTAP SnapVault, vous pouvez effectuer une réplication de sauvegarde disque à disque afin d'assurer la conformité aux normes et d'autres objectifs de gouvernance. Avant d'effectuer ces tâches, vous devez configurer une relation de protection des données entre les volumes source et destination, et initialiser la relation.

SnapCenter effectue les mises à jour vers SnapMirror et SnapVault une fois l'opération Snapshot terminée. Les mises à jour SnapMirror et SnapVault sont effectuées dans le cadre de la tâche SnapCenter ; ne créez pas de planification ONTAP distincte.

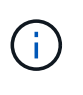

Si vous pensez arriver à SnapCenter d'un produit NetApp SnapManager et que vous êtes satisfait des relations de protection des données que vous avez configurées, vous pouvez ignorer cette section.

Une relation de protection des données réplique les données du système de stockage primaire (volume source) vers le stockage secondaire (volume de destination). Lorsque vous initialisez la relation, ONTAP transfère ainsi les blocs de données référencés sur le volume source vers le volume de destination.

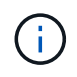

SnapCenter ne prend pas en charge les relations en cascade entre SnapMirror et les volumes SnapVault (**primaire** > **miroir** > **coffre-fort**). Vous devez utiliser des relations de fanout.

SnapCenter prend en charge la gestion des relations SnapMirror flexibles de version. Pour plus d'informations sur les relations SnapMirror flexibles de la version et sur la configuration de ces relations, consultez le ["Documentation ONTAP".](http://docs.netapp.com/ontap-9/index.jsp?topic=%2Fcom.netapp.doc.ic-base%2Fresources%2Fhome.html)

## **Stratégie de sauvegarde pour MySQL**

#### **Définir une stratégie de sauvegarde pour MySQL**

Définir une stratégie de sauvegarde avant de créer vos tâches de sauvegarde vous aide à disposer des sauvegardes dont vous avez besoin pour restaurer ou cloner vos ressources. Votre contrat de niveau de service (SLA), votre objectif de délai de restauration (RTO) et votre objectif de point de restauration (RPO) déterminent largement votre stratégie de sauvegarde.

#### **Description de la tâche**

Un SLA définit le niveau de service attendu et traite de nombreux problèmes liés à la prestation, notamment la disponibilité et les performances du service. Le RTO est le moment par lequel un processus métier doit être restauré suite à une interruption de service. L'objectif RPO définit la stratégie selon laquelle les fichiers doivent être récupérés depuis le stockage de sauvegarde afin que les opérations régulières puissent reprendre après une défaillance. Les niveaux de service, RTO et RPO contribuent à la stratégie de protection des données.

#### **Étapes**

- 1. Déterminez à quel moment il est nécessaire de sauvegarder vos ressources.
- 2. Déterminer le nombre de tâches de sauvegarde dont vous avez besoin
- 3. Choisissez le nom de vos sauvegardes.
- 4. Décidez si vous souhaitez créer une règle basée sur les copies Snapshot pour sauvegarder des copies Snapshot cohérentes au niveau des applications de la base de données.
- 5. Choisissez si vous souhaitez utiliser la technologie NetApp SnapMirror pour la réplication ou la technologie NetApp SnapVault pour la conservation à long terme.
- 6. Déterminer la période de conservation des snapshots sur le système de stockage source et la destination SnapMirror.
- 7. Déterminez si vous souhaitez exécuter des commandes avant ou après l'opération de sauvegarde et fournissez un prescripteur ou un PostScript.

#### **Découverte automatique des ressources sur l'hôte Linux**

Les ressources sont des instances MySQL sur l'hôte Linux qui sont gérées par SnapCenter. Après avoir installé le plug-in SnapCenter pour MySQL, les instances MySQL sur cet hôte Linux sont automatiquement découvertes et affichées dans la page Ressources.

#### **Types de sauvegardes pris en charge**

Le type de sauvegarde spécifie le type de sauvegarde que vous souhaitez créer. SnapCenter prend en charge le type de sauvegarde basée sur la copie Snapshot pour

## les bases de données MySQL.

#### **Sauvegarde basée sur des copies Snapshot**

Les sauvegardes basées sur des copies Snapshot utilisent la technologie Snapshot de NetApp pour créer des copies en ligne en lecture seule des volumes sur lesquels résident les bases de données MySQL.

#### **Comment le plug-in SnapCenter pour MySQL utilise les snapshots de groupes de cohérence**

Vous pouvez utiliser le plug-in pour créer des snapshots de groupes de ressources. Un groupe de cohérence est un conteneur qui peut héberger plusieurs volumes, de sorte que vous puissiez les gérer comme une entité unique. Un groupe de cohérence est une copie instantanée de plusieurs volumes, fournissant ainsi des copies cohérentes d'un groupe de volumes.

Vous pouvez également spécifier le temps d'attente nécessaire au contrôleur de stockage pour regrouper les snapshots de manière cohérente. Les options de temps d'attente disponibles sont **urgent**, **Moyen** et **détendu**. Vous pouvez également activer ou désactiver la synchronisation WAFL (Write Anywhere File Layout) lors d'une opération de snapshot de groupe cohérente. WAFL Sync améliore les performances d'un snapshot de groupe de cohérence.

## **Comment SnapCenter gère la gestion des sauvegardes de journaux**

SnapCenter gère la gestion des sauvegardes de données au niveau du système de stockage et du système de fichiers.

## **Considérations pour déterminer les plannings de sauvegarde pour MySQL**

Le facteur le plus important dans la détermination d'un planning de sauvegarde est le taux de modification de la ressource. Vous pouvez sauvegarder chaque heure une ressource largement utilisée et il vous est possible de sauvegarder une ressource peu utilisée une fois par jour. D'autres facteurs entrent en ligne de compte l'importance des ressources pour votre entreprise, votre contrat de niveau de service et votre objectif de point de récupération (RPO).

Les planifications de sauvegarde ont deux parties, comme suit :

• Fréquence des sauvegardes (fréquence des sauvegardes)

La fréquence de sauvegarde, également appelée type de planification pour certains plug-ins, fait partie d'une configuration de règles. Par exemple, vous pouvez configurer la fréquence des sauvegardes sous forme horaire, quotidienne, hebdomadaire ou mensuelle.

• Plannings de sauvegarde (exactement au moment où les sauvegardes doivent être effectuées)

Les planifications de sauvegarde font partie d'une configuration de ressource ou de groupe de ressources. Par exemple, si un groupe de ressources dispose d'une stratégie configurée pour les sauvegardes hebdomadaires, vous pouvez configurer la planification pour la sauvegarder tous les jeudis à 10 h 00

## **Nombre de tâches de sauvegarde nécessaires pour MySQL**

Les facteurs qui déterminent le nombre de tâches de sauvegarde dont vous avez besoin incluent la taille de la ressource, le nombre de volumes utilisés, le taux de changement de la ressource et votre contrat de niveau de service.

## **Conventions de dénomination des sauvegardes pour le plug-in pour les bases de données MySQL**

Vous pouvez utiliser la nomenclature établie par défaut des snapshots ou une nomenclature établie personnalisée. La convention de dénomination des sauvegardes par défaut ajoute un horodatage aux noms des snapshots pour vous aider à identifier la date de création des copies.

Le Snapshot utilise la nomenclature établie par défaut suivante :

```
resourcegroupname_hostname_timestamp
```
Vous devez nommer vos groupes de ressources de sauvegarde de manière logique, comme dans l'exemple suivant :

dts1 mach1x88 03-12-2015 23.17.26

Dans cet exemple, les éléments de syntaxe ont la signification suivante :

- *dts1* est le nom du groupe de ressources.
- *mach1x88* est le nom d'hôte.
- *03-12-2015\_23.17.26* est la date et l'horodatage.

Vous pouvez également spécifier le format du nom de l'instantané tout en protégeant les ressources ou les groupes de ressources en sélectionnant **utiliser le format de nom personnalisé pour la copie Snapshot**. Par exemple, clienttext resourcegroup policy hostname ou resourcegroup hostname. Par défaut, le suffixe de l'horodatage est ajouté au nom du Snapshot.

## **Stratégie de restauration et de récupération pour MySQL**

#### **Définir une stratégie de restauration et de récupération pour les ressources MySQL**

Vous devez définir une stratégie avant de restaurer et de récupérer votre base de données pour que vous puissiez effectuer correctement les opérations de restauration et de récupération.

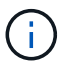

Seule la récupération manuelle de la base de données est prise en charge.

- 1. Déterminez les stratégies de restauration prises en charge pour les ressources MySQL ajoutées manuellement
- 2. Déterminez les stratégies de restauration prises en charge pour les bases de données MySQL découvertes automatiquement

3. Choisissez le type d'opérations de restauration à effectuer.

#### **Types de stratégies de restauration prises en charge pour les ressources MySQL ajoutées manuellement**

Vous devez définir une stratégie pour pouvoir effectuer les opérations de restauration à l'aide de SnapCenter. Il existe deux types de stratégies de restauration pour les ressources MySQL ajoutées manuellement.

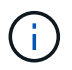

Vous ne pouvez pas récupérer les ressources MySQL ajoutées manuellement.

#### **Restauration des ressources terminée**

• Restauration de tous les volumes, qtrees et LUN d'une ressource

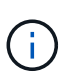

Si la ressource contient des volumes ou des qtrees, les snapshots pris après le snapshot sélectionné pour la restauration sur ces volumes ou ces qtrees sont supprimés et ne peuvent pas être restaurés. De même, si une autre ressource est hébergée sur les mêmes volumes ou qtrees, cette ressource est également supprimée.

#### **Type de stratégie de restauration pris en charge pour MySQL découvert automatiquement**

Vous devez définir une stratégie pour pouvoir effectuer les opérations de restauration à l'aide de SnapCenter.

La restauration complète des ressources est la stratégie de restauration prise en charge pour les bases de données MySQL découvertes automatiquement. Cette opération restaure tous les volumes, qtrees et LUN d'une ressource.

#### **Types d'opérations de restauration pour MySQL découvert automatiquement**

Le plug-in SnapCenter pour MySQL prend en charge les types de restauration Single File SnapRestore et Connect-and-copy pour les bases de données MySQL découvertes automatiquement.

**Single File SnapRestore s'effectue dans des environnements NFS pour les scénarios suivants :**

- Si seule l'option **ressource complète** est sélectionnée
- Lorsque la sauvegarde sélectionnée provient d'un emplacement secondaire SnapMirror ou SnapVault et que l'option **Complete Resource** est sélectionnée

**Single File SnapRestore s'effectue dans des environnements SAN pour les scénarios suivants :**

- Si seule l'option **ressource complète** est sélectionnée
- Lorsque la sauvegarde est sélectionnée depuis un emplacement secondaire SnapMirror ou SnapVault et l'option **Complete Resource** est sélectionnée

## <span id="page-11-0"></span>**Préparez-vous à installer le plug-in SnapCenter pour MySQL**

## **Workflow d'installation du plug-in SnapCenter pour MySQL**

Vous devez installer et configurer le plug-in SnapCenter pour MySQL si vous voulez protéger les bases de données MySQL.

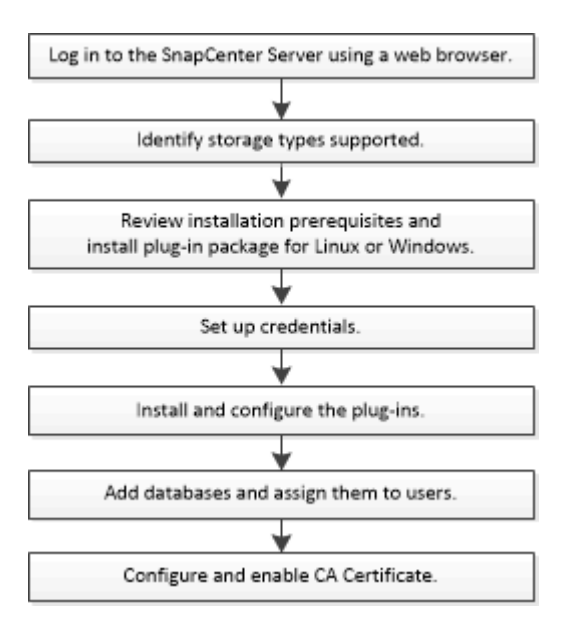

## **Conditions préalables pour ajouter des hôtes et installer le plug-in SnapCenter pour MySQL**

Avant d'ajouter un hôte et d'installer les modules d'extension, vous devez remplir toutes les conditions requises. Le plug-in SnapCenter pour MySQL est disponible dans les environnements Windows et Linux.

• Vous devez avoir installé Java 11 sur votre hôte.

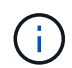

IBM Java n'est pas pris en charge.

- Pour Windows, le service de création de plug-in doit être exécuté à l'aide de l'utilisateur Windows « LocalSystem », qui est le comportement par défaut lorsque Plug-in pour MySQL est installé en tant qu'administrateur de domaine.
- Lors de l'installation d'un plug-in sur un hôte Windows, si vous spécifiez un identifiant qui n'est pas intégré ou si l'utilisateur appartient à un utilisateur de groupe de travail local, vous devez désactiver l'UAC sur l'hôte. Le plug-in SnapCenter pour Microsoft Windows sera déployé par défaut avec le plug-in MySQL sur les hôtes Windows.
- Le serveur SnapCenter doit avoir accès au port 8145 ou personnalisé du plug-in pour l'hôte MySQL.
- Pour MySQL 5.7, binlog doit être spécifié dans le fichier mysql config (my.cnf ou mysql-Server.cnf).

#### **Hôtes Windows**

• Vous devez disposer d'un utilisateur de domaine disposant de privilèges d'administrateur local avec des

autorisations de connexion locales sur l'hôte distant.

- Lors de l'installation du plug-in pour MySQL sur un hôte Windows, le plug-in SnapCenter pour Microsoft Windows est installé automatiquement.
- Vous devez avoir activé la connexion SSH par mot de passe pour l'utilisateur root ou non-root.
- Vous devez avoir installé Java 11 sur votre hôte Windows.

["Téléchargements Java pour tous les systèmes d'exploitation"](http://www.java.com/en/download/manual.jsp)

["Matrice d'interopérabilité NetApp"](https://imt.netapp.com/matrix/imt.jsp?components=117015;&solution=1259&isHWU&src=IMT)

#### **Hôtes Linux**

- Vous devez avoir activé la connexion SSH par mot de passe pour l'utilisateur root ou non-root.
- Vous devez avoir installé Java 11 sur votre hôte Linux.

["Téléchargements Java pour tous les systèmes d'exploitation"](http://www.java.com/en/download/manual.jsp)

["Matrice d'interopérabilité NetApp"](https://imt.netapp.com/matrix/imt.jsp?components=117015;&solution=1259&isHWU&src=IMT)

- Pour les bases de données MySQL qui s'exécutent sur un hôte Linux, lors de l'installation de Plug-in pour MySQL, SnapCenter Plug-in pour UNIX est installé automatiquement.
- Vous devez avoir **bash** comme shell par défaut pour l'installation du plug-in.

#### **Commandes supplémentaires**

Pour exécuter une commande supplémentaire sur le plug-in SnapCenter pour MySQL, vous devez l'inclure dans allowed commands.config le fichier.

allowed commands.config Le fichier se trouve dans le sous-répertoire "etc" du répertoire du plug-in SnapCenter pour MySQL.

#### **Hôtes Windows**

```
Par défaut : C:\Program Files\NetApp\SnapCenter\Snapcenter Plug-in
Creator\etc\allowed_commands.config
```
Chemin personnalisé : <Custom\_Directory>\NetApp\SnapCenter\Snapcenter Plug-in Creator\etc\allowed\_commands.config

#### **Hôtes Linux**

Valeur par défaut : /opt/NetApp/snapcenter/scc/etc/allowed\_commands.config

Chemin personnalisé : <Custom\_Directory>allowed\_commands.config

Pour autoriser des commandes supplémentaires sur l'hôte du plug-in, ouvrez allowed commands.config fichier dans un éditeur. Entrez chaque commande sur une ligne distincte. Il n'est pas sensible à la casse. Par exemple :

commande : mount

commande : umount

Assurez-vous de spécifier le chemin d'accès complet. Placez le chemin d'accès entre guillemets (") s'il contient des espaces. Par exemple :

Commande : « C:\Program Files\NetApp\SnapCreator commands\sdcli.exe »

commande : myscript.bat

Si le allowed commands.config le fichier n'est pas présent, les commandes ou l'exécution de script seront bloquées et le flux de travail échouera avec l'erreur suivante :

"[/mnt/mount -a] exécution non autorisée. Autoriser en ajoutant la commande dans le fichier %s sur l'hôte du plug-in. »

Si la commande ou le script n'est pas présent dans allowed commands.config, l'exécution de la commande ou du script sera bloquée et le flux de travail échouera avec l'erreur suivante :

"[/mnt/mount -a] exécution non autorisée. Autoriser en ajoutant la commande dans le fichier %s sur l'hôte du plug-in. »

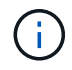

Vous ne devez pas utiliser de caractère générique (\*) pour autoriser toutes les commandes.

#### **Configurez les privilèges sudo pour les utilisateurs non-root pour l'hôte Linux**

Les versions SnapCenter 2.0 et ultérieures permettent à un utilisateur non-root d'installer le package de plugins SnapCenter pour Linux et de démarrer le processus de plug-in. Les processus de plug-in s'exécutent en tant qu'utilisateur non racine efficace. Vous devez configurer les privilèges sudo pour que l'utilisateur non-root puisse accéder à plusieurs chemins.

#### **Ce dont vous aurez besoin**

- Sudo version 1.8.7 ou ultérieure.
- Pour l'utilisateur non root, assurez-vous que le nom de l'utilisateur non root et le groupe de l'utilisateur doivent être identiques.
- Modifiez le fichier */etc/ssh/sshd\_config* pour configurer les algorithmes de code d'authentification de message : Mac hmac-sha2-256 et MAC hmac-sha2-512.

Redémarrez le service sshd après la mise à jour du fichier de configuration.

Exemple :

```
#Port 22
#AddressFamily any
#ListenAddress 0.0.0.0
#ListenAddress ::
#Legacy changes
#KexAlgorithms diffie-hellman-group1-sha1
#Ciphers aes128-cbc
#The default requires explicit activation of protocol
Protocol 2
HostKey/etc/ssh/ssh_host_rsa_key
MACs hmac-sha2-256
```
## **À propos de cette tâche**

Vous devez configurer les privilèges sudo pour que l'utilisateur non-root puisse accéder aux chemins suivants :

- /Home/*LINUX USER/.sc*\_netapp/snapcenter\_linux\_host\_plugin.bin
- /Custom\_location/NetApp/snapcenter/spl/installation/plugins/désinstaller
- /Custom\_location/NetApp/snapcenter/spl/bin/spl

- 1. Connectez-vous à l'hôte Linux sur lequel vous souhaitez installer SnapCenter Plug-ins Package pour Linux.
- 2. Ajoutez les lignes suivantes au fichier /etc/sudoers à l'aide de l'utilitaire visudo Linux.

```
Cmnd Alias HPPLCMD = sha224: checksum value== /home/
LINUX_USER/.sc_netapp/snapcenter_linux_host_plugin.bin,
/opt/NetApp/snapcenter/spl/installation/plugins/uninstall,
/opt/NetApp/snapcenter/spl/bin/spl, /opt/NetApp/snapcenter/scc/bin/scc
Cmnd Alias PRECHECKCMD = sha224:checksum value== /home/
LINUX_USER/.sc_netapp/Linux_Prechecks.sh
Cmnd Alias CONFIGCHECKCMD = sha224:checksum value==
/opt/NetApp/snapcenter/spl/plugins/scu/scucore/configurationcheck/Config
_Check.sh
Cmnd Alias SCCMD = sha224:checksum value==
/opt/NetApp/snapcenter/spl/bin/sc_command_executor
Cmnd Alias SCCCMDEXECUTOR =checksum value==
/opt/NetApp/snapcenter/scc/bin/sccCommandExecutor
LINUX_USER ALL=(ALL) NOPASSWD:SETENV: HPPLCMD, PRECHECKCMD,
CONFIGCHECKCMD, SCCCMDEXECUTOR, SCCMD
Defaults: LINUX_USER !visiblepw
Defaults: LINUX_USER !requiretty
```
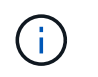

Si vous avez une configuration RAC, avec les autres commandes autorisées, vous devez ajouter ce qui suit au fichier /etc/sudoers : '/<crs\_home>/bin/olsnodes'

Vous pouvez obtenir la valeur de *crs\_Home* à partir du fichier */etc/oracle/olr.loc*.

*LINUX\_USER* est le nom de l'utilisateur non-root que vous avez créé.

Vous pouvez obtenir la valeur *checksum\_value* à partir du fichier **sc\_unix\_plugins\_checksum.txt**, situé à l'adresse suivante :

- C:\ProgramData\NetApp\SnapCenter\Package Repository\sc\_unix\_plugins\_checksum.txt \_ si le serveur SnapCenter est installé sur l'hôte Windows.
- \_/opt/NetApp/snapcenter/SnapManagerWeb/Repository/sc\_unix\_plugins\_checksum.txt \_ si le serveur SnapCenter est installé sur un hôte Linux.

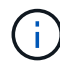

Cet exemple ne doit être utilisé que comme référence pour la création de vos propres données.

## **Configuration requise pour l'hôte pour installer le module de plug-ins SnapCenter pour Windows**

Avant d'installer le package de plug-ins SnapCenter pour Windows, vous devez connaître les exigences en matière d'espace système hôte de base et de dimensionnement.

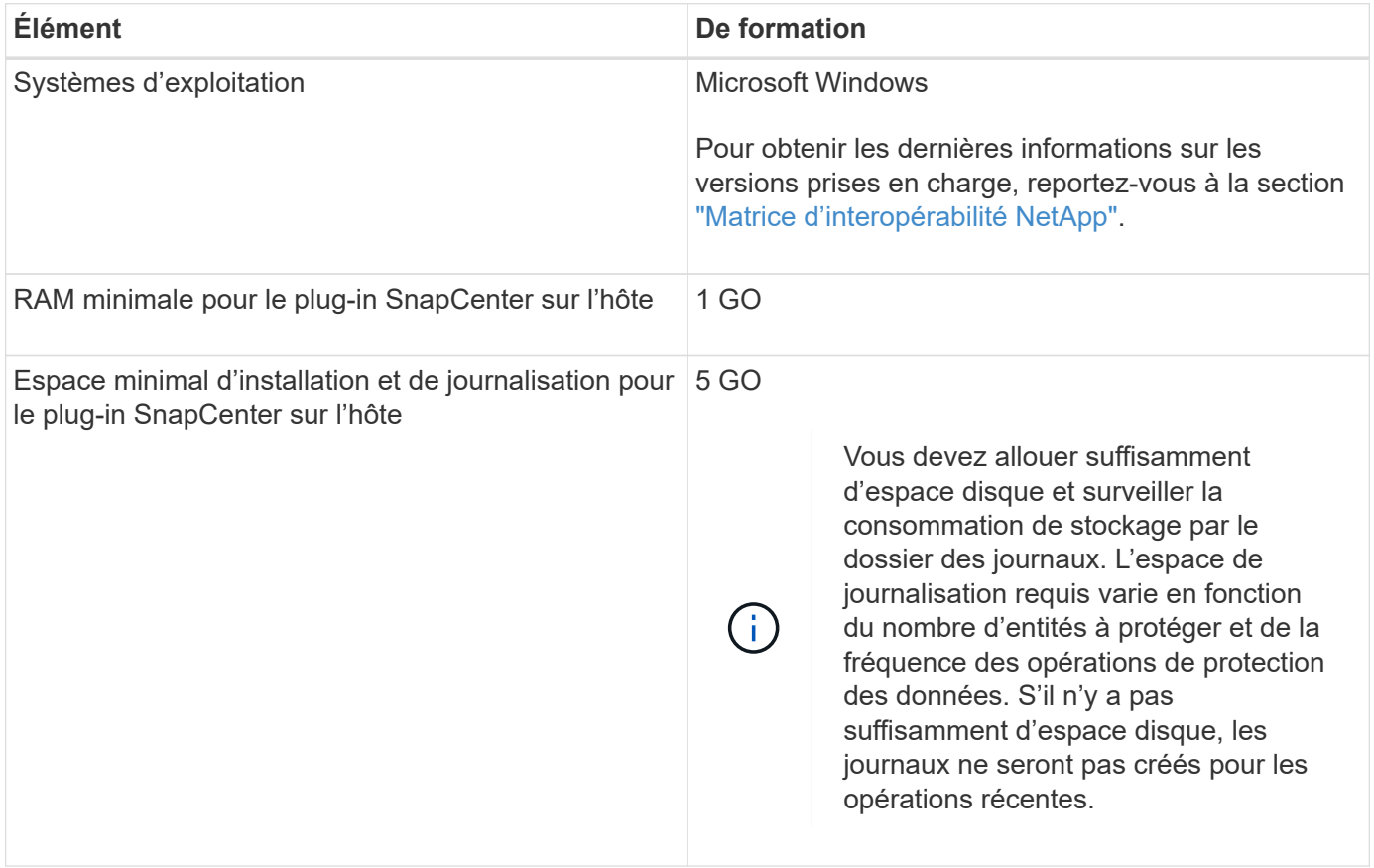

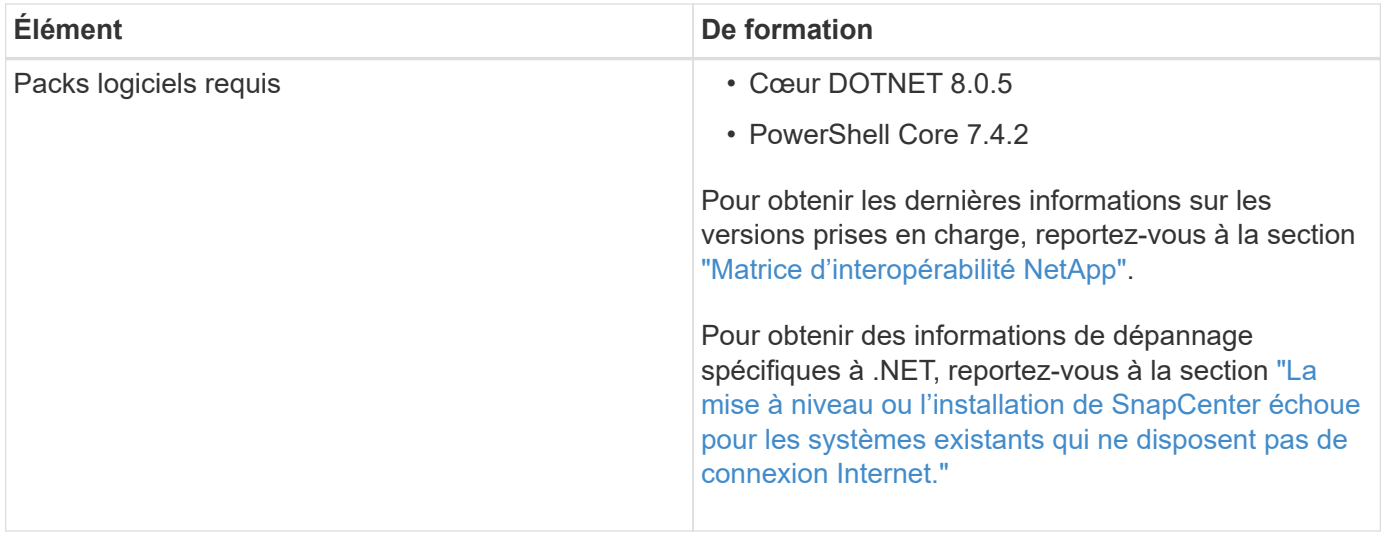

## **Configuration requise pour l'installation du module de plug-ins SnapCenter pour Linux**

Avant d'installer le module de plug-ins SnapCenter pour Linux, vous devez connaître certains besoins en espace système hôte de base et en dimensionnement.

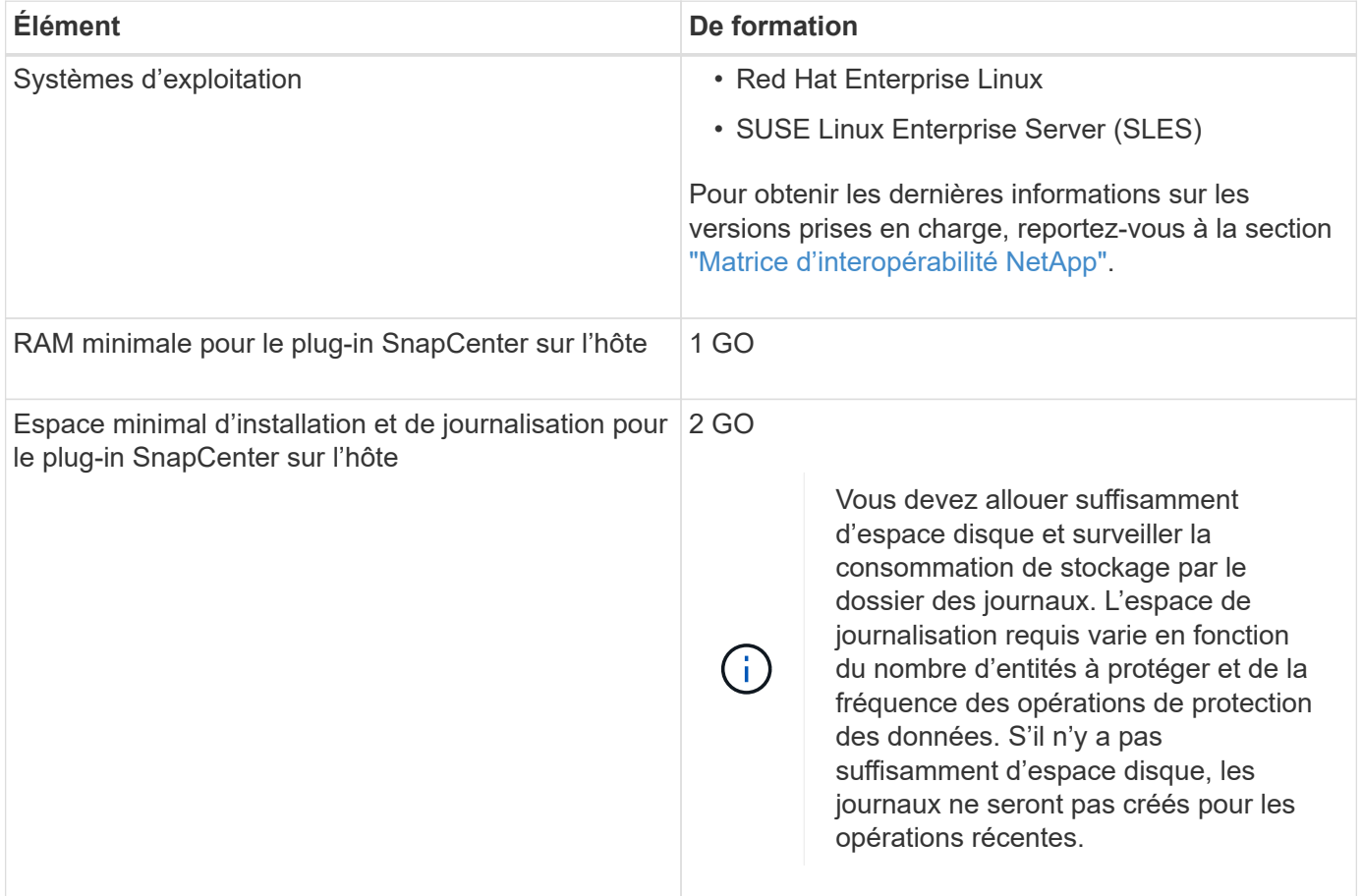

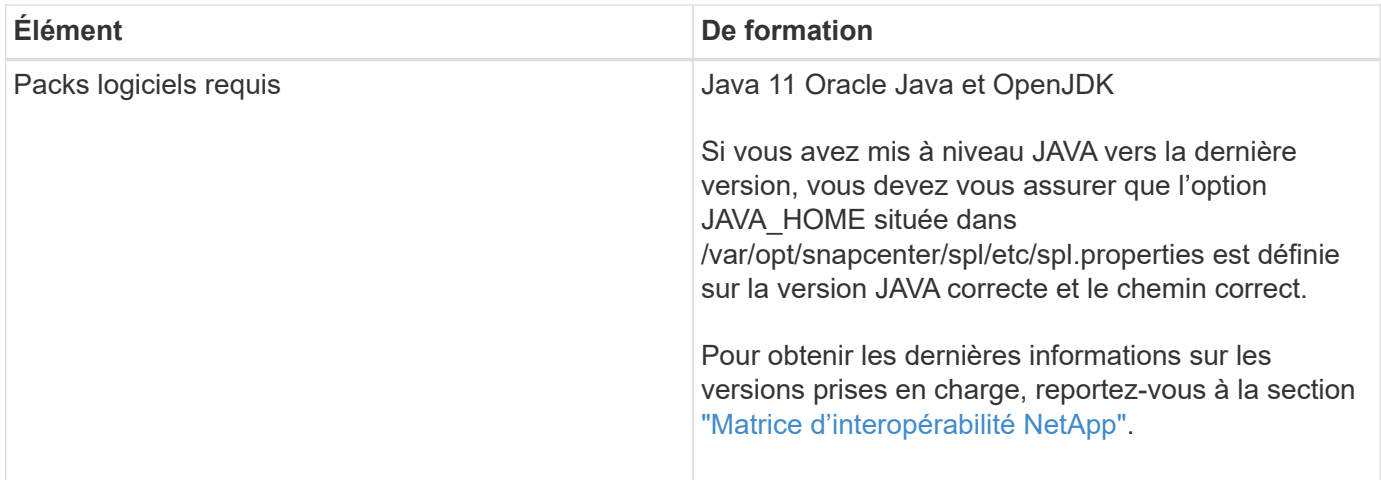

## **Configurez les informations d'identification pour le plug-in SnapCenter pour MySQL**

SnapCenter utilise des identifiants pour authentifier les utilisateurs pour les opérations SnapCenter. Vous devez créer des informations d'identification pour l'installation des plug-ins SnapCenter et des informations d'identification supplémentaires pour exécuter des opérations de protection des données sur des bases de données ou des systèmes de fichiers Windows.

## **Description de la tâche**

• Hôtes Linux

Vous devez configurer les informations d'identification pour l'installation des plug-ins sur les hôtes Linux.

Vous devez configurer les informations d'identification pour l'utilisateur root ou pour un utilisateur non-root disposant de privilèges sudo pour installer et démarrer le processus de plug-in.

**Meilleure pratique:** bien que vous soyez autorisé à créer des informations d'identification pour Linux après le déploiement des hôtes et l'installation des plug-ins, la meilleure pratique consiste à créer des informations d'identification après l'ajout de SVM, avant de déployer des hôtes et d'installer des plug-ins.

• Hôtes Windows

Vous devez configurer les informations d'identification Windows avant d'installer les plug-ins.

Vous devez configurer les informations d'identification avec les privilèges d'administrateur, y compris les droits d'administrateur sur l'hôte distant.

Si vous configurez des informations d'identification pour des groupes de ressources individuels et que le nom d'utilisateur ne dispose pas de privilèges d'administrateur complets, vous devez affecter au moins le groupe de ressources et les privilèges de sauvegarde au nom d'utilisateur.

- 1. Dans le volet de navigation de gauche, cliquez sur **Paramètres**.
- 2. Dans la page Paramètres, cliquez sur **Credential**.
- 3. Cliquez sur **Nouveau**.

4. Dans la page informations d'identification, spécifiez les informations requises pour la configuration des informations d'identification :

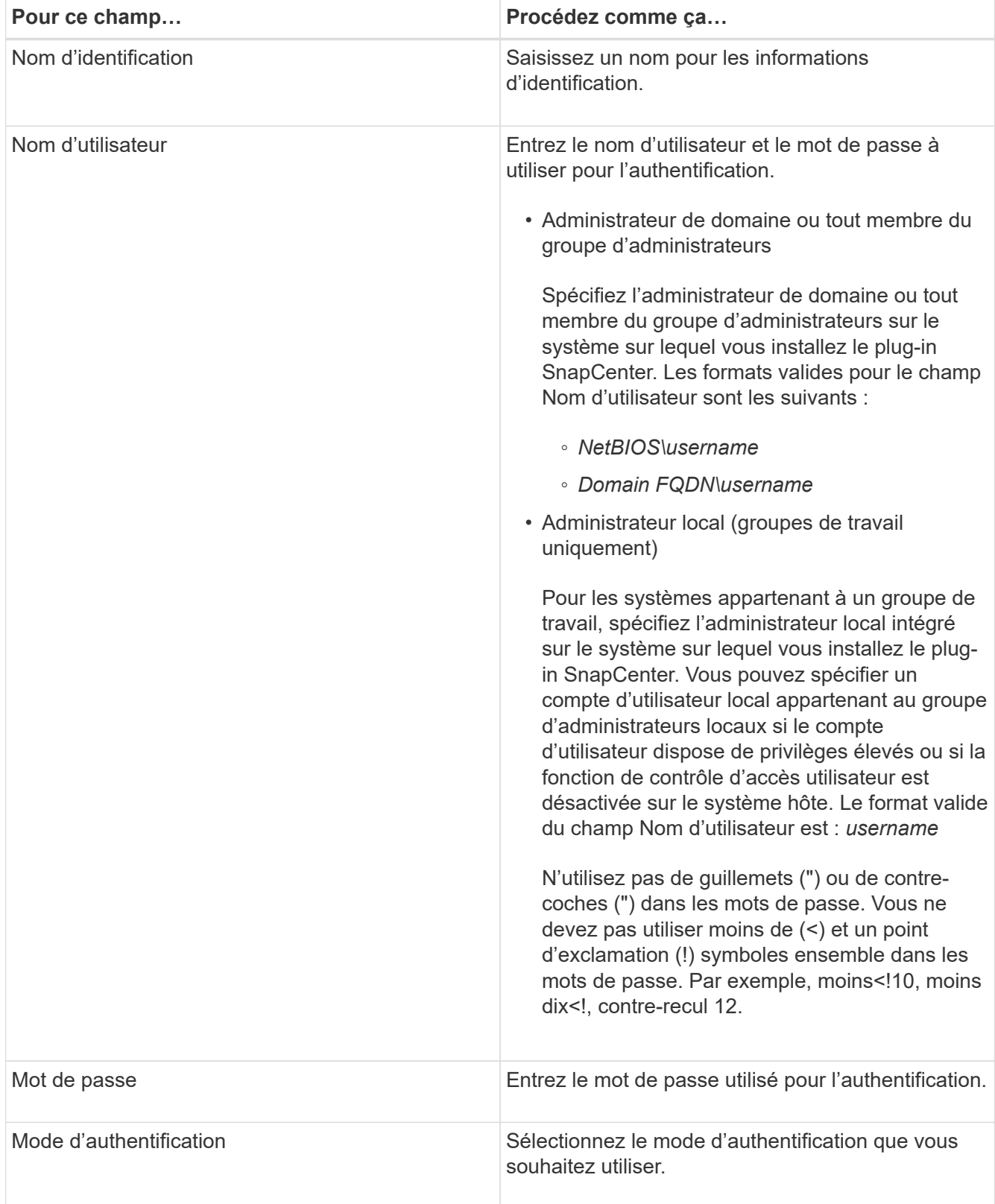

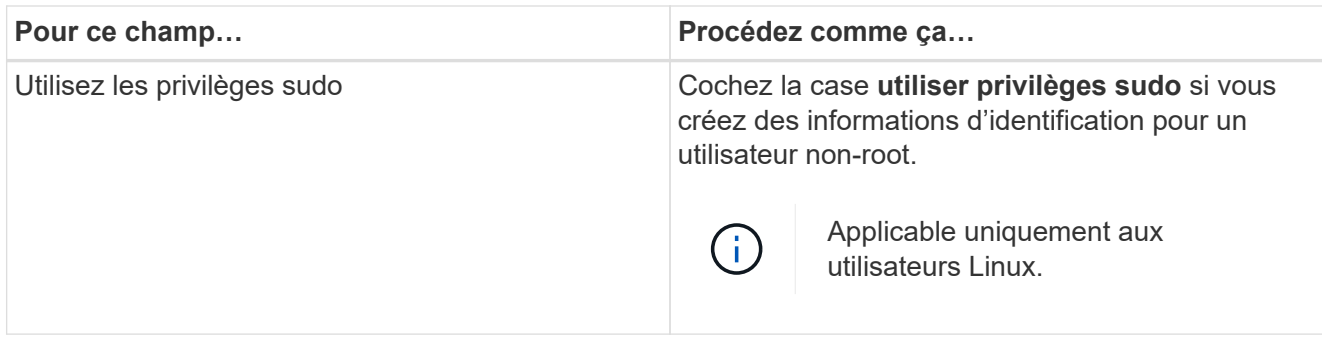

#### 5. Cliquez sur **OK**.

Une fois les informations d'identification terminées, vous pouvez affecter la maintenance des informations d'identification à un utilisateur ou à un groupe d'utilisateurs de la page utilisateur et accès.

## **Installez le plug-in SnapCenter pour MySQL**

#### **Ajoutez des hôtes et installez des modules plug-ins sur des hôtes distants**

Vous devez utiliser la page SnapCenter Ajouter un hôte pour ajouter des hôtes, puis installer les modules de plug-ins. Les plug-ins sont automatiquement installés sur les hôtes distants. Vous pouvez ajouter l'hôte et installer des modules d'extension pour un hôte individuel.

#### **Avant de commencer**

- Si le système d'exploitation de l'hôte du serveur SnapCenter est Windows 2019 et que le système d'exploitation de l'hôte du plug-in est Windows 2022, effectuez les opérations suivantes :
	- Mise à niveau vers Windows Server 2019 (se Build 17763.5936) ou version ultérieure
	- Mise à niveau vers Windows Server 2022 (se Build 20348.2402) ou version ultérieure
- Vous devez être un utilisateur affecté à un rôle disposant des autorisations d'installation et de désinstallation du plug-in, comme le rôle d'administrateur SnapCenter.
- Lors de l'installation d'un plug-in sur un hôte Windows, si vous spécifiez un identifiant qui n'est pas intégré ou si l'utilisateur appartient à un utilisateur de groupe de travail local, vous devez désactiver l'UAC sur l'hôte.
- Assurez-vous que le service de mise en file d'attente des messages est en cours d'exécution.
- La documentation d'administration contient des informations sur la gestion des hôtes.

#### **Description de la tâche**

• Vous ne pouvez pas ajouter un serveur SnapCenter en tant qu'hôte de plug-in à un autre serveur SnapCenter.

- 1. Dans le volet de navigation de gauche, cliquez sur **hosts**.
- 2. Vérifiez que l'onglet **Managed Hosts** est sélectionné en haut.
- 3. Cliquez sur **Ajouter**.
- 4. Dans la page hôtes, effectuez les opérations suivantes :

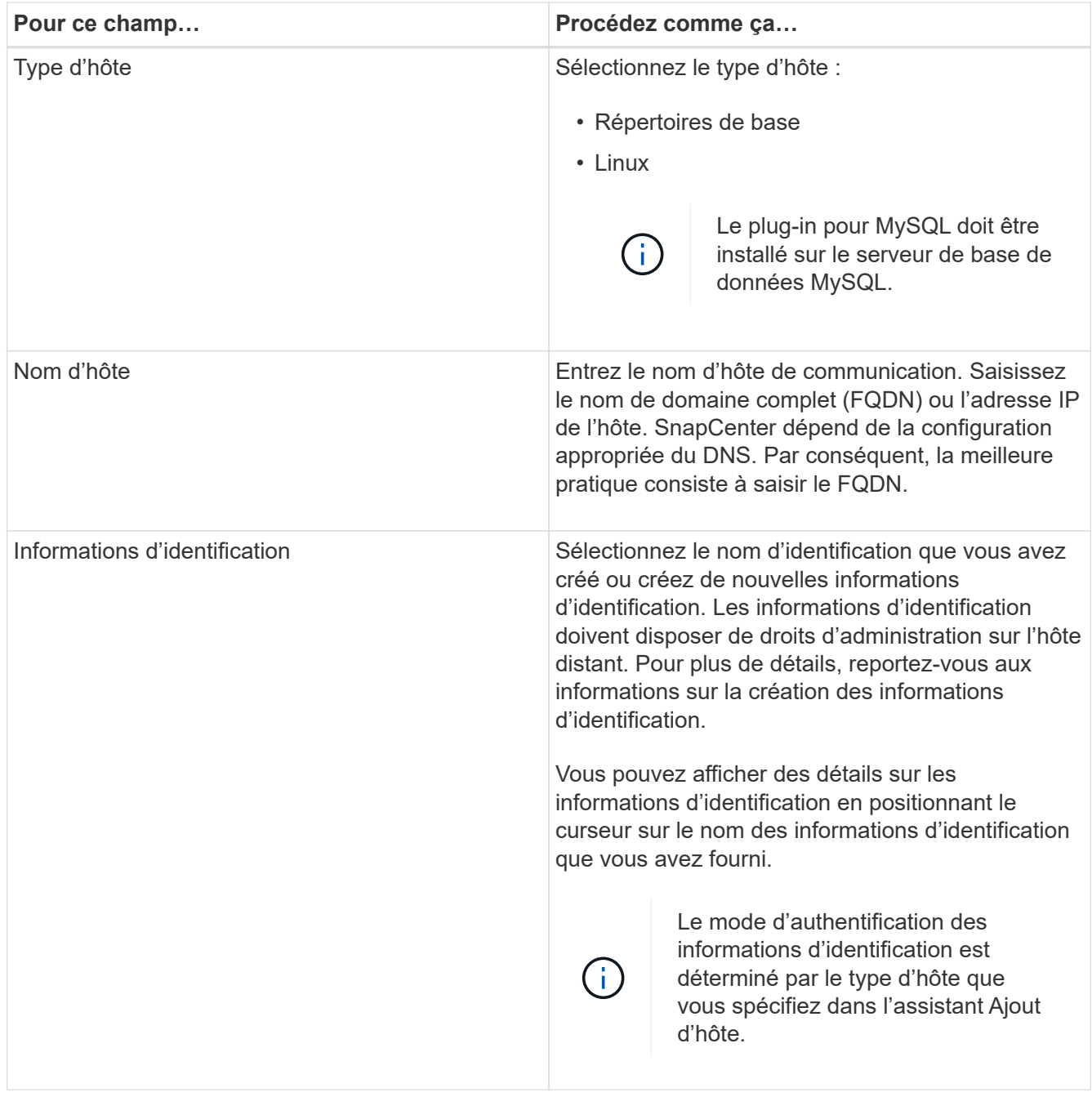

5. Dans la section Sélectionner les plug-ins à installer, sélectionnez les plug-ins à installer.

Lorsque vous utilisez l'API REST pour installer Plug-in pour MySQL, vous devez passer la version 3.0. Par exemple, MySQL:3.0

6. (Facultatif) cliquez sur **plus d'options**.

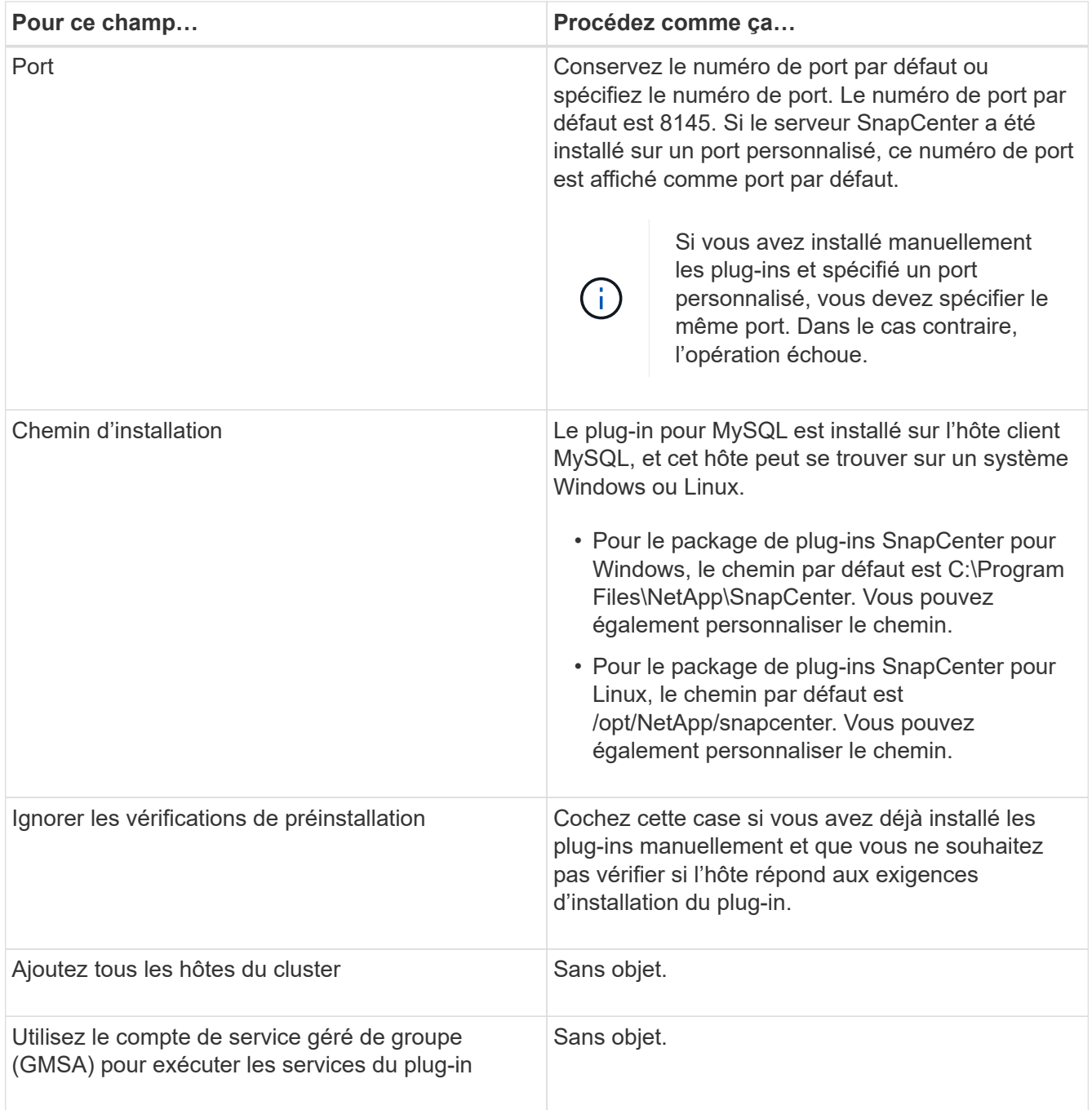

#### 7. Cliquez sur **soumettre**.

Si vous n'avez pas coché la case Ignorer les contrôles préalables, l'hôte est validé pour vérifier si l'hôte répond aux exigences d'installation du plug-in. L'espace disque, la RAM, la version PowerShell, la version .NET, l'emplacement (pour les plug-ins Windows) et la version Java (pour les plug-ins Linux) sont validés par rapport à la configuration minimale requise. Si la configuration minimale requise n'est pas respectée, des messages d'erreur ou d'avertissement appropriés s'affichent.

Si l'erreur est liée à l'espace disque ou à la RAM, vous pouvez mettre à jour le fichier web.config situé à l'adresse C:\Program Files\NetApp\SnapCenter WebApp pour modifier les valeurs par défaut. Si l'erreur est liée à d'autres paramètres, vous devez corriger le problème.

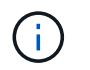

Dans une configuration HA, si vous mettez à jour le fichier web.config, vous devez le mettre à jour sur les deux nœuds.

8. Si le type d'hôte est Linux, vérifiez l'empreinte digitale, puis cliquez sur **confirmer et soumettre**.

Dans une configuration de cluster, vous devez vérifier l'empreinte de chacun des nœuds du cluster.

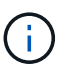

La vérification des empreintes est obligatoire même si le même hôte a été ajouté précédemment à SnapCenter et que l'empreinte a été confirmée.

- 9. Surveillez la progression de l'installation.
	- Pour le plug-in Windows, les journaux d'installation et de mise à niveau se trouvent à l'adresse suivante : *C:\Windows\SnapCenter plugin\Install*<JOBID>\\_
	- Pour le plug-in Linux, les journaux d'installation se trouvent à l'adresse suivante : */var/opt/snapcenter/logs/SnapCenter\_Linux\_Host\_Plug-in\_Install*<JOBID>.log\_ et les journaux de mise à niveau se trouvent à l'adresse : */var/opt/snapcenter/logs/SnapCenter\_Linux\_Host\_Plugin\_Upgrade*<JOBID>.log\_

#### **Une fois que vous avez terminé**

Si vous souhaitez effectuer une mise à niveau vers la version SnapCenter 6.0, le plug-in PERL existant pour MySQL sera désinstallé du serveur de plug-in distant.

#### **Installez les modules SnapCenter Plug-in pour Linux ou Windows sur plusieurs hôtes distants à l'aide d'applets de commande**

Vous pouvez installer simultanément les modules SnapCenter Plug-in pour Linux ou Windows sur plusieurs hôtes à l'aide de l'applet de commande Install-SmHostPackage PowerShell.

#### **Avant de commencer**

Vous devez vous connecter à SnapCenter en tant qu'utilisateur de domaine disposant des droits d'administrateur local sur chaque hôte sur lequel vous souhaitez installer le module externe.

#### **Étapes**

- 1. Lancer PowerShell.
- 2. Sur l'hôte du serveur SnapCenter, établissez une session à l'aide de l'applet de commande Open-SmConnection, puis saisissez vos informations d'identification.
- 3. Installez le plug-in sur plusieurs hôtes à l'aide de l'applet de commande Install-SmHostPackage et des paramètres requis.

Les informations relatives aux paramètres pouvant être utilisés avec la cmdlet et leurs descriptions peuvent être obtenues en exécutant *get-Help nom\_commande*. Vous pouvez également vous reporter à la ["Guide de référence de l'applet de commande du logiciel SnapCenter"](https://docs.netapp.com/us-en/snapcenter-cmdlets/index.html).

Vous pouvez utiliser l'option -skippreccheck lorsque vous avez installé les plug-ins manuellement et ne souhaitez pas vérifier si l'hôte répond aux exigences d'installation du plug-in.

4. Saisissez vos informations d'identification pour l'installation à distance.

#### **Installez le plug-in SnapCenter pour MySQL sur les hôtes Linux à l'aide de l'interface de ligne de commande**

Vous devez installer le plug-in SnapCenter pour la base de données MySQL à l'aide de l'interface utilisateur SnapCenter. Si votre environnement ne permet pas l'installation à distance du plug-in à partir de l'interface utilisateur SnapCenter, vous pouvez installer le plug-in pour la base de données MySQL en mode console ou en mode silencieux à l'aide de l'interface de ligne de commande (CLI).

#### **Avant de commencer**

- Vous devez installer le plug-in pour la base de données MySQL sur chacun des hôtes Linux sur lesquels l'instance MySQL doit être protégée.
- L'hôte Linux sur lequel vous installez le plug-in SnapCenter pour la base de données MySQL doit répondre aux exigences du logiciel, de la base de données et du système d'exploitation.

La matrice d'interopérabilité (IMT) contient les dernières informations sur les configurations prises en charge.

["Matrice d'interopérabilité NetApp"](https://imt.netapp.com/matrix/imt.jsp?components=117015;&solution=1259&isHWU&src=IMT)

• Le plug-in SnapCenter pour la base de données MySQL fait partie du package de plug-ins SnapCenter pour Linux. Avant d'installer SnapCenter Plug-ins Package pour Linux, vous devez avoir déjà installé SnapCenter sur un hôte Windows.

#### **Étapes**

1. Copiez le fichier d'installation du pack de plug-ins SnapCenter pour Linux (snapcenter\_linux\_host\_plugin.bin) depuis C:\ProgramData\NetApp\SnapCenter\Package Repository vers l'hôte sur lequel vous souhaitez installer le plug-in pour MySQL.

Vous pouvez accéder à ce chemin à partir de l'hôte sur lequel le serveur SnapCenter est installé.

- 2. À partir de l'invite de commande, accédez au répertoire dans lequel vous avez copié le fichier d'installation.
- 3. Installez le plug-in : path to installation bin file/snapcenter linux host plugin.bin -i silent -DPORT=port number for host -DSERVER IP=server name or ip address -DSERVER HTTPS PORT=port number for server
	- -DPORT spécifie le port de communication SMCore HTTPS.
	- -DSERVER\_IP spécifie l'adresse IP du serveur SnapCenter.
	- -DSERVER\_HTTPS\_PORT spécifie le port HTTPS du serveur SnapCenter.
	- -DUSER\_INSTALL\_DIR indique le répertoire dans lequel vous souhaitez installer le module de plug-ins SnapCenter pour Linux.
	- DINSTALL\_LOG\_NAME indique le nom du fichier journal.

```
/tmp/sc-plugin-installer/snapcenter_linux_host_plugin.bin -i silent
-DPORT=8145 -DSERVER_IP=scserver.domain.com -DSERVER_HTTPS_PORT=8146
-DUSER_INSTALL_DIR=/opt
-DINSTALL LOG NAME=SnapCenter_Linux_Host_Plugin_Install_2.log
-DCHOSEN_FEATURE_LIST=CUSTOM
```
- 4. Editez le fichier /<installation directory>/NetApp/snapcenter/scc/etc/SC\_SMS\_Services.properties, puis ajoutez le paramètre PLUGINS\_ENABLED = MySQL:3.0.
- 5. Ajoutez l'hôte au serveur SnapCenter à l'aide de l'applet de commande Add-Smhost et des paramètres requis.

Les informations relatives aux paramètres pouvant être utilisés avec la commande et leurs descriptions peuvent être obtenues en exécutant *get-Help nom\_commande*. Vous pouvez également vous reporter à la ["Guide de référence de l'applet de commande du logiciel SnapCenter"](https://docs.netapp.com/us-en/snapcenter-cmdlets/index.html).

## **Surveillez l'état d'installation du plug-in pour MySQL**

Vous pouvez contrôler la progression de l'installation du module d'extension SnapCenter à l'aide de la page travaux. Vous pouvez vérifier la progression de l'installation pour déterminer quand elle est terminée ou s'il y a un problème.

#### **Description de la tâche**

Les icônes suivantes apparaissent sur la page travaux et indiquent l'état de l'opération :

- $\circ$ En cours
- **Terminé avec succès**
- $\bullet$  Échec
	- Terminé avec des avertissements ou impossible de démarrer en raison d'avertissements
- En file d'attente

#### **Étapes**

•

•

- 1. Dans le volet de navigation de gauche, cliquez sur **moniteur**.
- 2. Dans la page **moniteur**, cliquez sur **travaux**.
- 3. Dans la page **Jobs**, pour filtrer la liste de manière à ce que seules les opérations d'installation des plug-ins soient répertoriées, procédez comme suit :
	- a. Cliquez sur **Filtrer**.
	- b. Facultatif : spécifiez les dates de début et de fin.
	- c. Dans le menu déroulant Type, sélectionnez **installation du plug-in**.
	- d. Dans le menu déroulant État, sélectionnez l'état de l'installation.
	- e. Cliquez sur **appliquer**.
- 4. Sélectionnez le travail d'installation et cliquez sur **Détails** pour afficher les détails du travail.
- 5. Dans la page **Détails du travail**, cliquez sur **Afficher les journaux**.

## **Configurer le certificat CA**

## **Générer le fichier CSR de certificat CA**

Vous pouvez générer une requête de signature de certificat (CSR) et importer le certificat qui peut être obtenu auprès d'une autorité de certification (CA) à l'aide de la RSC générée. Une clé privée sera associée au certificat.

CSR est un bloc de texte codé donné à un fournisseur de certificats autorisé pour obtenir le certificat d'autorité de certification signé.

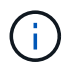

La longueur de la clé RSA du certificat CA doit être d'au moins 3072 bits.

Pour plus d'informations sur la génération d'une RSC, reportez-vous à la section ["Comment générer un fichier](https://kb.netapp.com/Advice_and_Troubleshooting/Data_Protection_and_Security/SnapCenter/How_to_generate_CA_Certificate_CSR_file) [CSR de certificat CA"](https://kb.netapp.com/Advice_and_Troubleshooting/Data_Protection_and_Security/SnapCenter/How_to_generate_CA_Certificate_CSR_file).

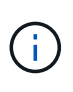

Si vous possédez le certificat de l'autorité de certification pour votre domaine (\*.domain.company.com) ou votre système (machine1.domain.company.com), vous pouvez ignorer la génération du fichier CSR du certificat de l'autorité de certification. Vous pouvez déployer le certificat d'autorité de certification existant avec SnapCenter.

Pour les configurations de cluster, le nom de cluster (FQDN du cluster virtuel) et les noms d'hôte correspondants doivent être mentionnés dans le certificat de l'autorité de certification. Le certificat peut être mis à jour en remplissant le champ Nom alternatif du sujet (SAN) avant d'obtenir le certificat. Pour un certificat de type Wild card (\*.domain.company.com), le certificat contiendra implicitement tous les noms d'hôte du domaine.

#### **Importer des certificats CA**

Vous devez importer les certificats d'autorité de certification sur le serveur SnapCenter et les plug-ins hôtes Windows à l'aide de la console de gestion Microsoft (MMC).

- 1. Accédez à la console de gestion Microsoft (MMC), puis cliquez sur **fichier** > **Ajouter/Supprimer Snapin**.
- 2. Dans la fenêtre Ajouter ou supprimer des Snap-ins, sélectionnez **certificats**, puis cliquez sur **Ajouter**.
- 3. Dans la fenêtre du composant logiciel enfichable certificats, sélectionnez l'option **compte ordinateur**, puis cliquez sur **Terminer**.
- 4. Cliquez sur **Console Root** > **certificats ordinateur local** > **autorités de certification racines de confiance** > **certificats**.
- 5. Cliquez avec le bouton droit de la souris sur le dossier "autorités de certification racine de confiance", puis sélectionnez **toutes les tâches** > **Importer** pour lancer l'assistant d'importation.
- 6. Complétez l'assistant comme suit :

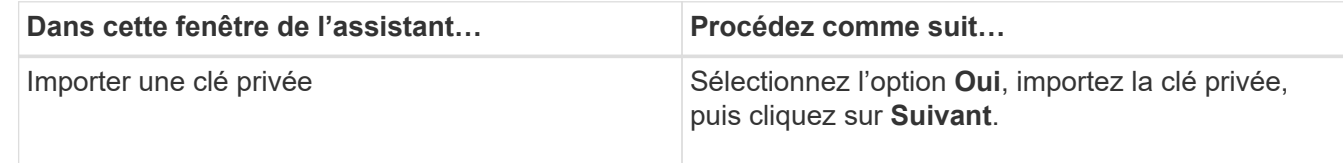

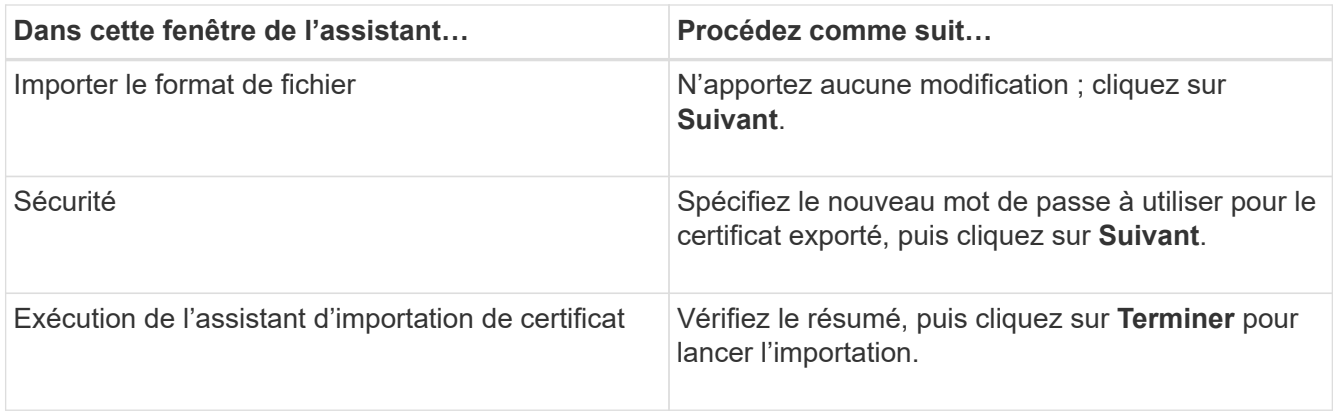

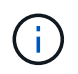

Le certificat d'importation doit être fourni avec la clé privée (les formats pris en charge sont : \*.pfx, \*.p12 et \*.p7b).

7. Répétez l'étape 5 pour le dossier « personnel ».

## **Obtenez le certificat CA imprimé**

Une empreinte de certificat est une chaîne hexadécimale qui identifie un certificat. Une empreinte est calculée à partir du contenu du certificat à l'aide d'un algorithme d'empreinte.

## **Étapes**

- 1. Effectuez les opérations suivantes sur l'interface graphique :
	- a. Double-cliquez sur le certificat.
	- b. Dans la boîte de dialogue certificat, cliquez sur l'onglet **Détails**.
	- c. Faites défiler la liste des champs et cliquez sur **Thumbprint**.
	- d. Copiez les caractères hexadécimaux de la zone.
	- e. Supprimez les espaces entre les nombres hexadécimaux.

Par exemple, si l'empreinte est : "a9 09 50 2d d8 2a e4 14 33 e6 f8 38 86 b0 0d 42 77 a3 2a 7b", après avoir retiré les espaces, il sera : "a909502dd82a41433e6f83886b00d4277a32a7b".

- 2. Effectuer les opérations suivantes à partir de PowerShell :
	- a. Exécutez la commande suivante pour lister l'empreinte du certificat installé et identifier le certificat récemment installé par le nom de l'objet.

*Get-ChildItem -Path Cert:\Localmachine\My*

b. Copiez l'empreinte.

#### **Configurez le certificat d'autorité de certification avec les services de plug-in d'hôte Windows**

Vous devez configurer le certificat d'autorité de certification avec les services de plug-in d'hôte Windows pour activer le certificat numérique installé.

Effectuez les étapes suivantes sur le serveur SnapCenter et sur tous les hôtes du plug-in où les certificats CA sont déjà déployés.

#### **Étapes**

1. Supprimez la liaison du certificat existant avec le port par défaut SMCore 8145 en exécutant la commande suivante :

> netsh http delete sslcert ipport=0.0.0.0: <SMCore Port>

Par exemple :

```
 > netsh http delete sslcert ipport=0.0.0.0:8145
. Associez le certificat récemment installé aux services du plug-in hôte
Windows, en exécutant les commandes suivantes :
```

```
> $cert = " <certificate thumbprint> "
> $guid = [guid]::NewGuid().ToString("B")
> netsh http add sslcert ipport=0.0.0.0: <SMCore Port> certhash=$cert
appid="$guid"
```
Par exemple :

```
> $cert = "a909502dd82ae41433e6f83886b00d4277a32a7b"
> $guid = [guid]::NewGuid().ToString("B")
> netsh http add sslcert ipport=0.0.0.0: <SMCore Port> certhash=$cert
appid="$guid"
```
## **Configurez le certificat CA pour le service SnapCenter MySQL Plug-ins sur l'hôte Linux**

Vous devez gérer le mot de passe du magasin de clés de plug-ins personnalisé et de son certificat, configurer le certificat de l'autorité de certification, configurer les certificats racine ou intermédiaires sur le magasin de confiance des plug-ins personnalisés et configurer la paire de clés signée par l'autorité de certification sur le magasin de confiance des plug-ins personnalisés avec le service des plug-ins personnalisés SnapCenter pour activer le certificat numérique installé.

Les plug-ins personnalisés utilisent le fichier « keystore.jks », qui se trouve à l'adresse */opt/NetApp/snapcenter/scc/etc* comme magasin de confiance et comme magasin de clés.

**Gérer le mot de passe pour le magasin de clés de plug-in personnalisé et l'alias de la paire de clés signée par l'autorité de certification utilisée**

#### **Étapes**

1. Vous pouvez récupérer le mot de passe par défaut du magasin de clés enfichable personnalisé à partir du fichier de propriétés de l'agent du plug-in personnalisé.

C'est la valeur correspondant à la clé 'KEYSTORE\_PASS'.

2. Modifiez le mot de passe du magasin de clés :

```
 keytool -storepasswd -keystore keystore.jks
. Remplacez le mot de passe de tous les alias des entrées de clé privée
du magasin de clés par le même mot de passe que celui utilisé pour le
magasin de clés :
```
keytool -keypasswd -alias "alias name in cert" -keystore keystore.jks

Procédez de même pour la clé KEYSTORE\_PASS dans le fichier *agent.properties*.

3. Redémarrez le service après avoir modifié le mot de passe.

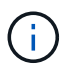

Le mot de passe du magasin de clés de plug-in personnalisé et de tous les mots de passe d'alias associés à la clé privée doivent être identiques.

#### **Configurez les certificats racine ou intermédiaire sur le magasin de confiance du plug-in personnalisé**

Vous devez configurer les certificats racine ou intermédiaire sans la clé privée sur le magasin de confiance du plug-in personnalisé.

#### **Étapes**

- 1. Accédez au dossier contenant le magasin de clés personnalisé du plug-in : /opt/NetApp/snapcenter/scc/etc
- 2. Localisez le fichier 'keystore.jks'.
- 3. Répertoriez les certificats ajoutés dans le magasin de clés :

keytool -list -v -keystore keystore.jks

4. Ajouter un certificat racine ou intermédiaire :

```
 keytool -import -trustcacerts -alias myRootCA -file
/root/USERTrustRSA_Root.cer -keystore keystore.jks
. Redémarrez le service après avoir configuré les certificats racine ou
intermédiaire sur le magasin de confiance personnalisé du plug-in.
```
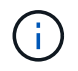

Vous devez ajouter le certificat de l'autorité de certification racine, puis les certificats de l'autorité de certification intermédiaire.

#### **Configurez la paire de clés signée CA sur un plug-in de stockage en fiducie personnalisé**

Vous devez configurer la paire de clés signées CA dans le magasin de confiance personnalisé du plug-in.

- 1. Accédez au dossier contenant le magasin de clés personnalisé du plug-in /opt/NetApp/snapcenter/scc/etc
- 2. Localisez le fichier 'keystore.jks'.

3. Répertoriez les certificats ajoutés dans le magasin de clés :

keytool -list -v -keystore keystore.jks

4. Ajoutez le certificat de l'autorité de certification ayant une clé privée et une clé publique.

```
keytool -importkeystore -srckeystore /root/snapcenter.ssl.test.netapp.com.pfx
-srcstoretype pkcs12 -destkeystore keystore.jks -deststoretype JKS
```
5. Répertorier les certificats ajoutés dans le magasin de clés.

keytool -list -v -keystore keystore.jks

- 6. Vérifiez que le magasin de clés contient l'alias correspondant au nouveau certificat de l'autorité de certification, qui a été ajouté au magasin de clés.
- 7. Remplacez le mot de passe de la clé privée ajoutée pour le certificat CA par le mot de passe du magasin de clés.

Le mot de passe de magasin de clés personnalisé par défaut est la valeur du FICHIER KEYSTORE\_PASS dans le fichier agent.properties.

```
 keytool -keypasswd -alias "alias_name_in_CA_cert" -keystore
keystore.jks
. Si le nom d'alias du certificat de l'autorité de certification est
long et contient de l'espace ou des caractères spéciaux ("*",","),
remplacez le nom d'alias par un nom simple :
```

```
 keytool -changealias -alias "long_alias_name" -destalias "simple_alias"
-keystore keystore.jks
. Configurez le nom d'alias à partir du certificat CA dans le fichier
agent.properties.
```
Mettez cette valeur à jour par rapport à la clé SCC\_CERTIFICATE\_ALIAS.

8. Redémarrez le service après avoir configuré la paire de clés signée par l'autorité de certification dans le magasin de confiance personnalisé du plug-in.

**Configurez la liste de révocation de certificats (CRL) pour les plug-ins personnalisés SnapCenter**

#### **Description de la tâche**

- Les plug-ins personnalisés SnapCenter rechercheront les fichiers CRL dans un répertoire préconfiguré.
- Le répertoire par défaut des fichiers CRL pour les plug-ins personnalisés SnapCenter est opt/NetApp/snapcenter/etc/crl.

#### **Étapes**

1. Vous pouvez modifier et mettre à jour le répertoire par défaut du fichier agent.properties par rapport à la clé CRL\_PATH.

Vous pouvez placer plusieurs fichiers CRL dans ce répertoire. Les certificats entrants seront vérifiés pour chaque CRL.

#### **Configurez le certificat d'autorité de certification pour le service de plug-ins MySQL SnapCenter sur l'hôte Windows**

Vous devez gérer le mot de passe du magasin de clés de plug-ins personnalisé et de son certificat, configurer le certificat de l'autorité de certification, configurer les certificats racine ou intermédiaires sur le magasin de confiance des plug-ins personnalisés et configurer la paire de clés signée par l'autorité de certification sur le magasin de confiance des plug-ins personnalisés avec le service des plug-ins personnalisés SnapCenter pour activer le certificat numérique installé.

Les plug-ins personnalisés utilisent le fichier *keystore.jks*, qui se trouve à l'adresse *C:\Program Files\NetApp\SnapCenter\SnapCenter Plug-in Creator\etc* comme magasin de confiance et magasin de clés.

#### **Gérer le mot de passe pour le magasin de clés de plug-in personnalisé et l'alias de la paire de clés signée par l'autorité de certification utilisée**

#### **Étapes**

1. Vous pouvez récupérer le mot de passe par défaut du magasin de clés enfichable personnalisé à partir du fichier de propriétés de l'agent du plug-in personnalisé.

C'est la valeur correspondant à la clé *KEYSTORE\_PASS*.

2. Modifiez le mot de passe du magasin de clés :

*keytool -storepasswd -keystore keystore.jks*

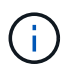

Si la commande "keytool" n'est pas reconnue sur l'invite de commande Windows, remplacez la commande keytool par son chemin complet.

*C:\Program Files\Java\<jdk\_version>\bin\keytool.exe » -storepasswd -keystore.jks*

3. Remplacez le mot de passe de tous les alias des entrées de clé privée du magasin de clés par le même mot de passe que celui utilisé pour le magasin de clés :

*keytool -keypasswd -alias "alias\_name\_in\_cert" -keystore.jks*

Procédez de même pour la clé KEYSTORE\_PASS dans le fichier *agent.properties*.

4. Redémarrez le service après avoir modifié le mot de passe.

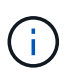

Le mot de passe du magasin de clés de plug-in personnalisé et de tous les mots de passe d'alias associés à la clé privée doivent être identiques.

#### **Configurez les certificats racine ou intermédiaire sur le magasin de confiance du plug-in personnalisé**

Vous devez configurer les certificats racine ou intermédiaire sans la clé privée sur le magasin de confiance du plug-in personnalisé.

- 1. Accédez au dossier contenant le magasin de clés personnalisé du plug-in *C:\Program Files\NetApp\SnapCenter\SnapCenter Plug-in Creator\etc*
- 2. Localisez le fichier 'keystore.jks'.
- 3. Répertoriez les certificats ajoutés dans le magasin de clés :

*keytool -list -v -keystore keystore.jks*

4. Ajouter un certificat racine ou intermédiaire :

*Keytool -import -trucacts -alias myRootCA -file /root/USERTrustRSA\_Root.cer -keystore.jks*

5. Redémarrez le service après avoir configuré les certificats racine ou intermédiaire sur le magasin de confiance personnalisé du plug-in.

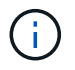

Vous devez ajouter le certificat de l'autorité de certification racine, puis les certificats de l'autorité de certification intermédiaire.

#### **Configurez la paire de clés signée CA sur un plug-in de stockage en fiducie personnalisé**

Vous devez configurer la paire de clés signées CA dans le magasin de confiance personnalisé du plug-in.

#### **Étapes**

- 1. Accédez au dossier contenant le magasin de clés personnalisé du plug-in *C:\Program Files\NetApp\SnapCenter\SnapCenter Plug-in Creator\etc*
- 2. Localisez le fichier *keystore.jks*.
- 3. Répertoriez les certificats ajoutés dans le magasin de clés :

*keytool -list -v -keystore keystore.jks*

4. Ajoutez le certificat de l'autorité de certification ayant une clé privée et une clé publique.

*Keytool -importkeystore -srckeystore /root/snapcenter.ssl.test.netapp.com.pfx -srcstoretype pkcs12 -destkeystore.jks -desstoretype JKS*

5. Répertorier les certificats ajoutés dans le magasin de clés.

*keytool -list -v -keystore keystore.jks*

- 6. Vérifiez que le magasin de clés contient l'alias correspondant au nouveau certificat de l'autorité de certification, qui a été ajouté au magasin de clés.
- 7. Remplacez le mot de passe de la clé privée ajoutée pour le certificat CA par le mot de passe du magasin de clés.

Le mot de passe de magasin de clés personnalisé par défaut est la valeur du FICHIER KEYSTORE\_PASS dans le fichier agent.properties.

*Keytool -keypasswd -alias "alias\_name\_in\_CA\_cert" -keystore.jks*

8. Configurez le nom d'alias à partir du certificat CA dans le fichier *agent.properties*.

Mettez cette valeur à jour par rapport à la clé SCC\_CERTIFICATE\_ALIAS.

9. Redémarrez le service après avoir configuré la paire de clés signée par l'autorité de certification dans le magasin de confiance personnalisé du plug-in.

#### **Configurez la liste de révocation de certificats (CRL) pour les plug-ins personnalisés SnapCenter**

#### **Description de la tâche**

- Pour télécharger le fichier CRL le plus récent pour le certificat d'autorité de certification associé, reportezvous à la section ["Comment mettre à jour le fichier de liste de révocation de certificats dans le certificat](https://kb.netapp.com/Advice_and_Troubleshooting/Data_Protection_and_Security/SnapCenter/How_to_update_certificate_revocation_list_file_in_SnapCenter_CA_Certificate) [d'autorité de certification SnapCenter".](https://kb.netapp.com/Advice_and_Troubleshooting/Data_Protection_and_Security/SnapCenter/How_to_update_certificate_revocation_list_file_in_SnapCenter_CA_Certificate)
- Les plug-ins personnalisés SnapCenter rechercheront les fichiers CRL dans un répertoire préconfiguré.
- Le répertoire par défaut des fichiers CRL pour les plug-ins personnalisés SnapCenter est *'C:\Program Files\NetApp\SnapCenter\SnapCenter Plug-in Creator\ etc\crl'*.

#### **Étapes**

- 1. Vous pouvez modifier et mettre à jour le répertoire par défaut du fichier *agent.properties* par rapport à la clé CRL\_PATH.
- 2. Vous pouvez placer plusieurs fichiers CRL dans ce répertoire.

Les certificats entrants seront vérifiés pour chaque CRL.

#### **Activez les certificats CA pour les plug-ins**

Vous devez configurer les certificats d'autorité de certification et déployer les certificats d'autorité de certification dans le serveur SnapCenter et les hôtes de plug-in correspondants. Vous devez activer la validation du certificat de l'autorité de certification pour les plug-ins.

#### **Avant de commencer**

- Vous pouvez activer ou désactiver les certificats CA à l'aide de l'applet de commande run *set-SmCertificateSettings*.
- Vous pouvez afficher l'état du certificat pour les plug-ins à l'aide de *get-SmCertificateSettings*.

Les informations relatives aux paramètres pouvant être utilisés avec la cmdlet et leurs descriptions peuvent être obtenues en exécutant *get-Help nom\_commande*. Vous pouvez également vous reporter à la ["Guide de](https://docs.netapp.com/us-en/snapcenter-cmdlets/index.html) [référence de l'applet de commande du logiciel SnapCenter".](https://docs.netapp.com/us-en/snapcenter-cmdlets/index.html)

## **Étapes**

- 1. Dans le volet de navigation de gauche, cliquez sur **hosts**.
- 2. Dans la page hôtes, cliquez sur **Managed Hosts**.
- 3. Sélectionnez des hôtes à un ou plusieurs plug-ins.
- 4. Cliquez sur **plus d'options**.
- 5. Sélectionnez **Activer la validation de certificat**.

#### **Une fois que vous avez terminé**

L'hôte de l'onglet hôtes gérés affiche un cadenas et la couleur du cadenas indique l'état de la connexion entre le serveur SnapCenter et l'hôte du plug-in.

• **A** Indique que le certificat CA n'est ni activé ni affecté à l'hôte du plug-in.

- **A** Indique que le certificat CA a été validé avec succès.
- **A** Indique que le certificat CA n'a pas pu être validé.
- **A** indique que les informations de connexion n'ont pas pu être récupérées.

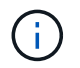

Lorsque l'état est jaune ou vert, les opérations de protection des données s'achève correctement.

## <span id="page-33-0"></span>**Préparation à la protection des données**

## **Conditions préalables à l'utilisation du plug-in SnapCenter pour MySQL**

Avant d'utiliser le plug-in SnapCenter pour MySQL, l'administrateur SnapCenter doit installer et configurer le serveur SnapCenter et effectuer les tâches requises.

- Installer et configurer SnapCenter Server.
- Connectez-vous au serveur SnapCenter.
- Configurez l'environnement SnapCenter en ajoutant des connexions au système de stockage et en créant des identifiants, le cas échéant.
- Installez Java 11 sur votre hôte Linux ou Windows.

Vous devez définir le chemin Java dans la variable de chemin d'environnement de la machine hôte.

• Configurer SnapMirror et SnapVault pour la réplication de sauvegarde.

## **Utilisation des ressources, des groupes de ressources et des stratégies pour protéger MySQL**

Avant d'utiliser SnapCenter, il est utile de maîtriser les concepts de base associés aux opérations de sauvegarde, de clonage et de restauration que vous souhaitez effectuer. Vous interagissez avec les ressources, les groupes de ressources et les stratégies pour différentes opérations.

- Les ressources sont généralement des instances MySQL que vous sauvegardez ou clonez avec SnapCenter.
- Un groupe de ressources SnapCenter est un ensemble de ressources sur un hôte.

Lorsque vous effectuez une opération sur un groupe de ressources, vous effectuez cette opération sur les ressources définies dans le groupe de ressources en fonction du planning que vous spécifiez pour le groupe de ressources.

Vous pouvez sauvegarder à la demande une seule ressource ou un groupe de ressources. Vous pouvez également effectuer des sauvegardes planifiées pour des ressources et des groupes de ressources uniques.

• Les règles spécifient la fréquence des sauvegardes, la réplication, les scripts et d'autres caractéristiques des opérations de protection des données.

Lorsque vous créez un groupe de ressources, vous sélectionnez une ou plusieurs stratégies pour ce

groupe. Vous pouvez également sélectionner une stratégie lorsque vous effectuez une sauvegarde à la demande pour une seule ressource.

Considérez un groupe de ressources comme définissant ce que vous voulez protéger et quand vous voulez le protéger en termes de jour et d'heure. Considérez une stratégie comme une définition de la façon dont vous voulez la protéger. Si vous sauvegardez toutes les bases de données, par exemple, vous pouvez créer un groupe de ressources qui inclut toutes les bases de données de l'hôte. Vous pouvez ensuite associer deux stratégies au groupe de ressources : une stratégie quotidienne et une stratégie horaire. Lorsque vous créez le groupe de ressources et joignez les stratégies, vous pouvez configurer le groupe de ressources de manière à effectuer une sauvegarde complète tous les jours.

## <span id="page-34-0"></span>**Sauvegarder les ressources MySQL**

## **Sauvegarder les ressources MySQL**

Vous pouvez créer une sauvegarde d'une ressource (base de données) ou d'un groupe de ressources. Le workflow de sauvegarde inclut la planification, l'identification des bases de données pour la sauvegarde, la gestion des stratégies de sauvegarde, la création de groupes de ressources et la connexion de stratégies, la création de sauvegardes et le contrôle des opérations.

Le workflow suivant montre la séquence dans laquelle vous devez effectuer l'opération de sauvegarde :

## [Workflow de sauvegarde MySQL] | *../media/db2\_backup\_workflow.gif*

Vous pouvez également utiliser les applets de commande PowerShell manuellement ou dans des scripts pour réaliser des opérations de sauvegarde, de restauration et de clonage. L'aide de la cmdlet de SnapCenter et les informations de référence de la cmdlet contiennent plus d'informations sur les applets de commande PowerShell. ["Guide de référence de l'applet de commande du logiciel SnapCenter"](https://docs.netapp.com/us-en/snapcenter-cmdlets/index.html).

## **Découvrir les bases de données automatiquement**

Les ressources sont des bases de données MySQL gérées par SnapCenter sur l'hôte Linux. Vous pouvez ajouter les ressources aux groupes de ressources pour effectuer des opérations de protection des données après avoir découvert les bases de données MySQL disponibles.

## **Avant de commencer**

- Vous devez avoir déjà effectué des tâches telles que l'installation du serveur SnapCenter, l'ajout d'hôtes et la configuration des connexions du système de stockage.
- Le plug-in SnapCenter pour MySQL ne prend pas en charge la découverte automatique des ressources résidant dans les environnements virtuels RDM/VMDK. Vous devez fournir les informations de stockage pour les environnements virtuels tout en ajoutant les bases de données manuellement.

#### **Description de la tâche**

- Après avoir installé le plug-in, toutes les bases de données de cet hôte Linux sont automatiquement découvertes et affichées sur la page Ressources.
- Seules les bases de données sont découvertes automatiquement.

Les ressources détectées automatiquement ne peuvent pas être modifiées ou supprimées.

## **Étapes**

- 1. Dans le volet de navigation de gauche, cliquez sur **Resources**, puis sélectionnez le plug-in pour MySQL dans la liste.
- 2. Dans la page Ressources, sélectionnez le type de ressource dans la liste vue.
- 3. (Facultatif) cliquez sur , puis sélectionnez le nom d'hôte.

Vous pouvez ensuite cliquer sur pour fermer le volet de filtre.

4. Cliquez sur **Actualiser les ressources** pour découvrir les ressources disponibles sur l'hôte.

Les ressources s'affichent avec des informations telles que le type de ressource, le nom d'hôte, les groupes de ressources associés, le type de sauvegarde, les stratégies et l'état global.

- Si la base de données se trouve sur un système de stockage NetApp et qu'elle n'est pas protégée, elle s'affiche dans la colonne État global.
- Si la base de données se trouve sur un système de stockage NetApp et est protégée, et si aucune opération de sauvegarde n'est effectuée, alors l'option sauvegarde non exécutée s'affiche dans la colonne État global. Dans le cas contraire, l'état passe en échec de la sauvegarde ou la sauvegarde a réussi en fonction de l'état de la dernière sauvegarde.

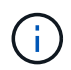

Vous devez actualiser les ressources si les instances sont renommées en dehors de SnapCenter.

## **Ajoutez des ressources manuellement au plug-in hôte**

La découverte automatique n'est pas prise en charge sur l'hôte Windows. Vous devez ajouter des instances MySQL et des ressources de base de données manuellement.

#### **Avant de commencer**

• Vous devez avoir terminé des tâches telles que l'installation du serveur SnapCenter, l'ajout d'hôtes et la configuration des connexions du système de stockage.

- 1. Dans le volet de navigation de gauche, sélectionnez le plug-in SnapCenter pour MySQL dans la liste déroulante, puis cliquez sur **Ressources**.
- 2. Dans la page Ressources, cliquez sur **Ajouter des ressources MySQL**.
- 3. Dans la page Détails de la ressource, effectuez les opérations suivantes :

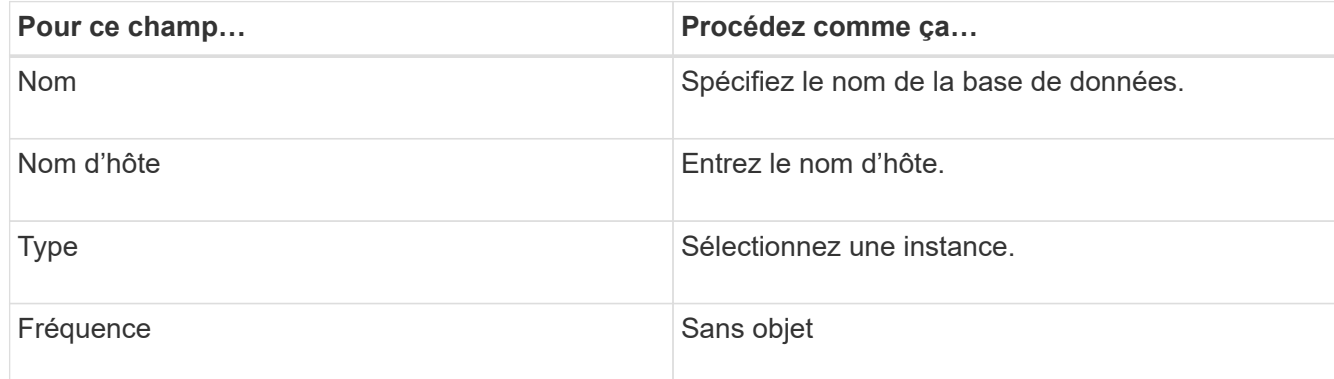
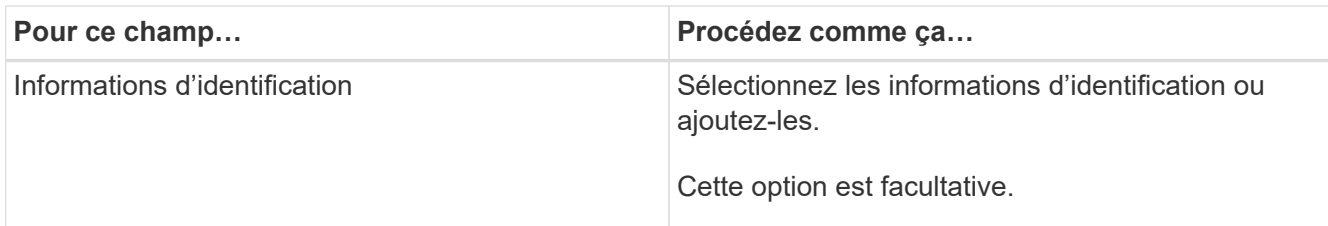

4. Sur la page fournir l'empreinte du stockage, sélectionnez un type de stockage et choisissez un ou plusieurs volumes, LUN et qtrees, puis cliquez sur **Enregistrer**.

Facultatif : vous pouvez cliquer sur  $\vert t \vert$  Icône pour ajouter plus de volumes, de LUN et de qtrees à partir d'autres systèmes de stockage.

- 5. Facultatif : dans la page Paramètres de ressource, entrez des paires clé-valeur personnalisées pour le plug-in MySQL.
- 6. Vérifiez le résumé, puis cliquez sur **Terminer**.

Les bases de données sont affichées avec des informations telles que le nom d'hôte, les groupes de ressources et les stratégies associés, ainsi que l'état global

Si vous souhaitez donner aux utilisateurs l'accès aux ressources, vous devez affecter ces ressources aux utilisateurs. Cela permet aux utilisateurs d'effectuer les actions pour lesquelles ils ont des autorisations sur les ressources qui leur sont assignées.

#### ["Ajoutez un utilisateur ou un groupe et attribuez un rôle et des ressources"](https://docs.netapp.com/us-en/snapcenter/install/task_add_a_user_or_group_and_assign_role_and_assets.html)

Après avoir ajouté les bases de données, vous pouvez modifier les détails de la base de données MySQL.

# **Créez des stratégies de sauvegarde pour MySQL**

Avant d'utiliser SnapCenter pour sauvegarder des ressources MySQL, vous devez créer une stratégie de sauvegarde pour le groupe de ressources ou de ressources que vous souhaitez sauvegarder. Une stratégie de sauvegarde est un ensemble de règles qui régit la gestion, la planification et la conservation des sauvegardes.

#### **Avant de commencer**

• Vous devez avoir défini votre stratégie de sauvegarde.

Pour plus de détails, reportez-vous aux informations sur la définition d'une stratégie de protection des données pour les bases de données MySQL.

- Vous devez vous préparer à la protection des données en effectuant des tâches telles que l'installation de SnapCenter, l'ajout d'hôtes, la configuration des connexions du système de stockage et l'ajout de ressources.
- Si vous répliquez des snapshots sur un miroir ou un coffre-fort, l'administrateur SnapCenter doit vous avoir affecté des SVM aux volumes source et de destination.

En outre, vous pouvez spécifier des paramètres de réplication, de script et d'application dans la stratégie. Ces options vous permettent de gagner du temps lorsque vous souhaitez réutiliser la stratégie d'un autre groupe de ressources.

#### **Description de la tâche**

- SnapLock
	- Si l'option « conserver les copies de sauvegarde pendant un nombre de jours spécifique » est sélectionnée, la période de conservation SnapLock doit être inférieure ou égale aux jours de conservation mentionnés.
	- La spécification d'une période de verrouillage de snapshot empêche la suppression des snapshots jusqu'à l'expiration de la période de conservation. Cela peut entraîner la conservation d'un plus grand nombre d'instantanés que le nombre spécifié dans la règle.
	- Pour ONTAP 9.12.1 et les versions antérieures, les clones créés à partir des snapshots du coffre-fort SnapLock dans le cadre de la restauration hériteront de l'heure d'expiration du coffre-fort SnapLock. L'administrateur du stockage doit nettoyer manuellement les clones après l'heure d'expiration du SnapLock.

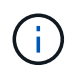

Les paramètres SnapLock principaux sont gérés dans la stratégie de sauvegarde SnapCenter et les paramètres SnapLock secondaires sont gérés par ONTAP.

#### **Étapes**

- 1. Dans le volet de navigation de gauche, cliquez sur **Paramètres**.
- 2. Dans la page Paramètres, cliquez sur **stratégies**.
- 3. Cliquez sur **Nouveau**.
- 4. Dans la page Nom, entrez le nom et la description de la stratégie.
- 5. Dans la page Type de stratégie, effectuez les opérations suivantes :
	- a. Sélectionnez le type de stockage.
	- b. Dans la section **Paramètres de sauvegarde personnalisés**, indiquez tous les paramètres de sauvegarde spécifiques qui doivent être transmis au plug-in au format clé-valeur.

Vous pouvez fournir plusieurs valeurs de clé à transmettre au plug-in.

6. Dans la page instantané, spécifiez le type d'horaire en sélectionnant **sur demande**, **horaire**, **quotidien**, **hebdomadaire** ou **mensuel**.

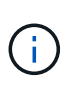

Vous pouvez spécifier la planification (date de début, date de fin et fréquence) de l'opération de sauvegarde lors de la création d'un groupe de ressources. Cela vous permet de créer des groupes de ressources partageant la même stratégie et la même fréquence de sauvegarde, mais aussi d'affecter des programmes de sauvegarde différents à chaque stratégie.

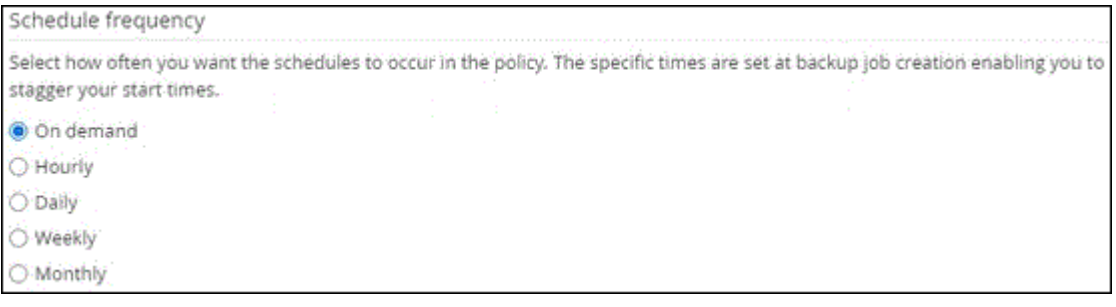

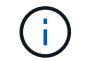

Si vous avez prévu 2 h 00, l'horaire ne sera pas déclenché pendant l'heure d'été (DST).

- 7. Dans la section Paramètres de l'instantané, spécifiez le nombre d'instantanés que vous souhaitez conserver.
- 8. Dans la page Retention, spécifiez les paramètres de conservation pour le type de sauvegarde et le type de programme sélectionné dans la page Type de sauvegarde :

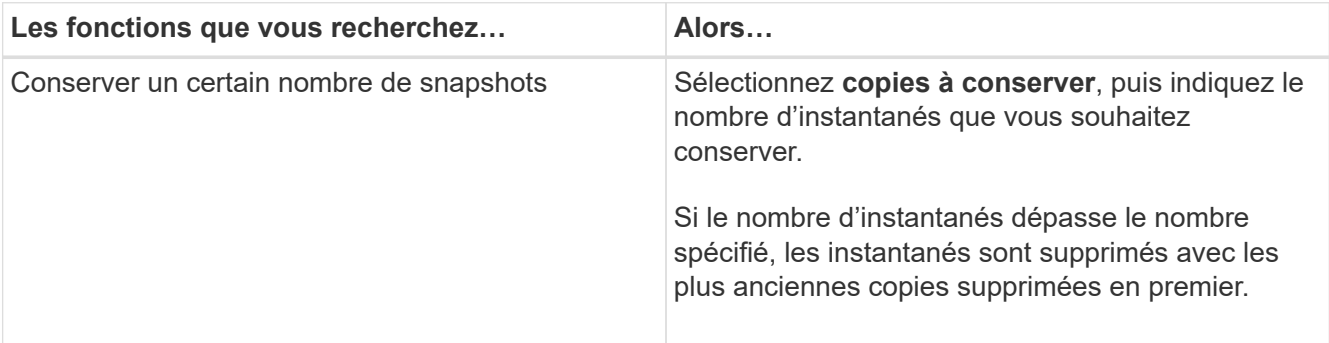

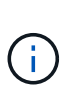

Dans le cas des sauvegardes basées sur des copies Snapshot, vous devez définir le nombre de rétention à 2 ou plus si vous prévoyez d'activer la réplication SnapVault. Si vous définissez le nombre de rétention sur 1, l'opération de rétention risque d'échouer, car le premier snapshot est l'instantané de référence de la relation SnapVault jusqu'à ce qu'un nouvel instantané soit répliqué sur la cible.

9. Vérifiez le résumé, puis cliquez sur **Terminer**.

# **Créer des groupes de ressources et attacher des stratégies**

Un groupe de ressources est le conteneur dans lequel vous devez ajouter des ressources que vous souhaitez sauvegarder et protéger. Un groupe de ressources vous permet de sauvegarder simultanément toutes les données associées à une application donnée. Un groupe de ressources est requis pour toute tâche de protection des données. Vous devez également associer une ou plusieurs stratégies au groupe de ressources pour définir le type de travail de protection des données que vous souhaitez exécuter.

# **Description de la tâche**

• Pour ONTAP 9.12.1 et les versions antérieures, les clones créés à partir des snapshots du coffre-fort SnapLock dans le cadre de la restauration hériteront de l'heure d'expiration du coffre-fort SnapLock. L'administrateur du stockage doit nettoyer manuellement les clones après l'heure d'expiration du SnapLock.

# **Étapes**

- 1. Dans le volet de navigation de gauche, cliquez sur **Ressources**, puis sélectionnez le plug-in approprié dans la liste.
- 2. Dans la page Ressources, cliquez sur **Nouveau groupe de ressources**.
- 3. Dans la page Nom, effectuez les opérations suivantes :

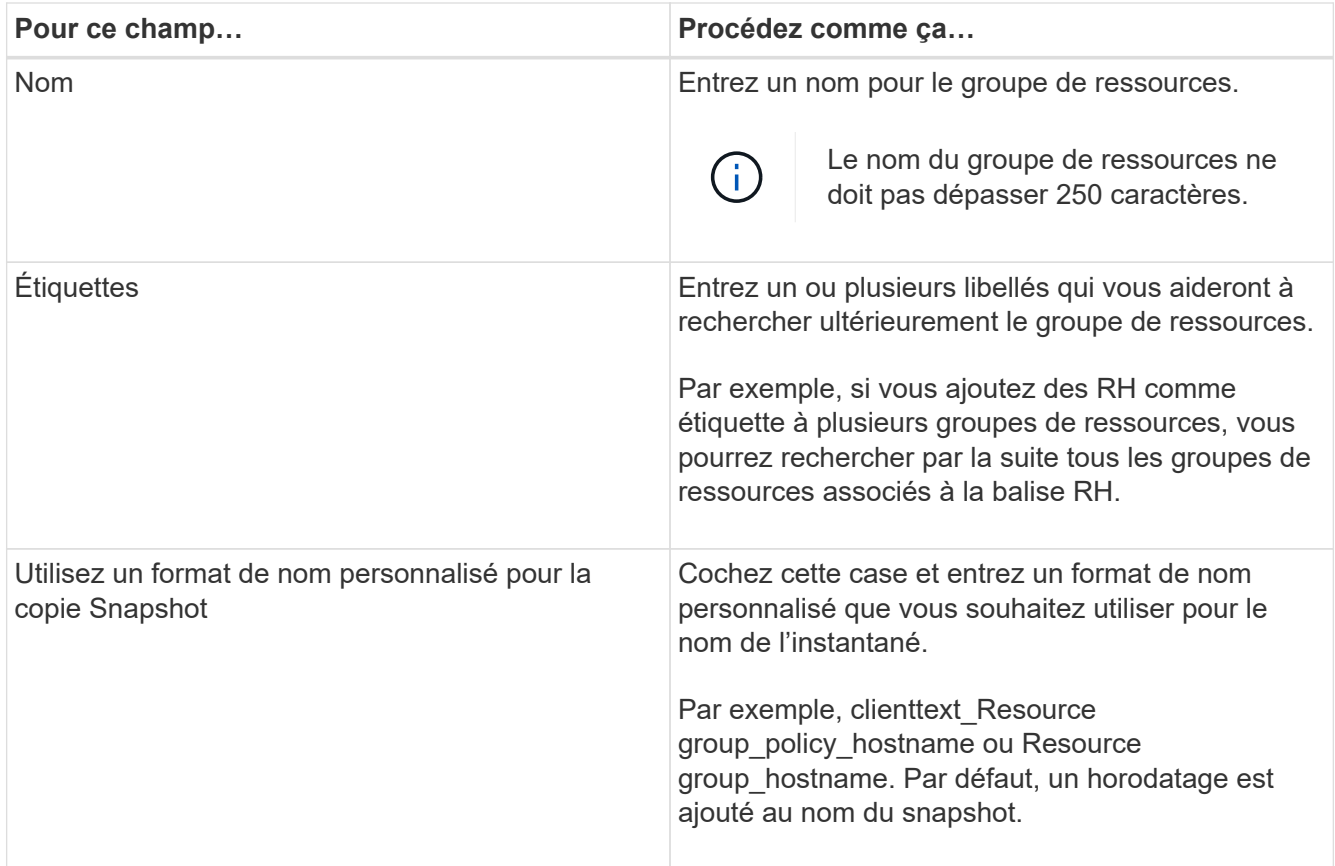

4. Dans la page Ressources, sélectionnez un nom d'hôte dans la liste déroulante **hôte** et le type de ressource dans la liste déroulante **Type de ressource**.

Cela aide à filtrer les informations affichées à l'écran.

- 5. Sélectionnez les ressources dans la section **Ressources disponibles**, puis cliquez sur la flèche vers la droite pour les déplacer dans la section **Ressources sélectionnées**.
- 6. Dans la page Paramètres de l'application, procédez comme suit :
	- a. Cliquez sur la flèche **backups** pour définir des options de sauvegarde supplémentaires :

Activez la sauvegarde de groupe de cohérence et effectuez les tâches suivantes :

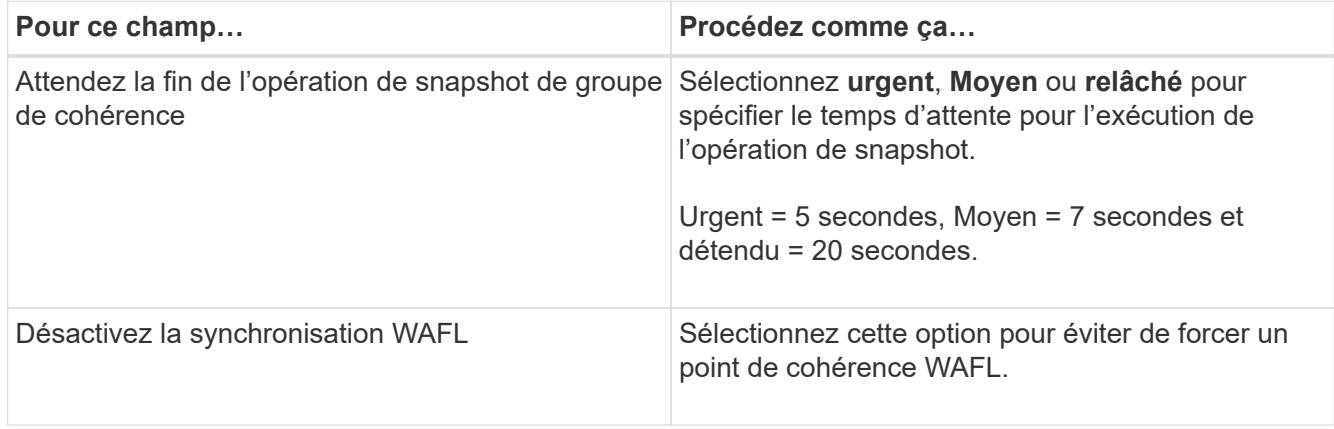

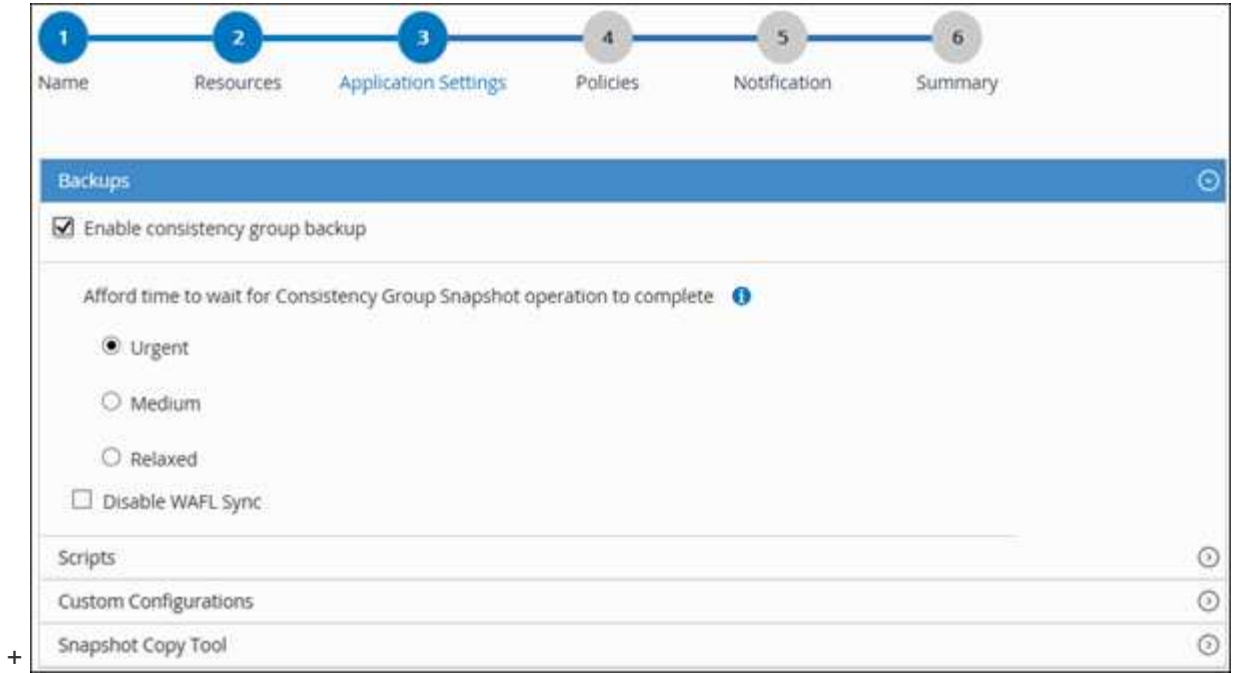

- a. Cliquez sur la flèche **scripts** et entrez les commandes pré et post pour les opérations quiesce, snapshot et unquiesce. Vous pouvez également saisir les pré-commandes à exécuter avant de quitter en cas de défaillance.
- b. Cliquez sur la flèche **configurations personnalisées** et entrez les paires clé-valeur personnalisées requises pour toutes les opérations de protection des données utilisant cette ressource.

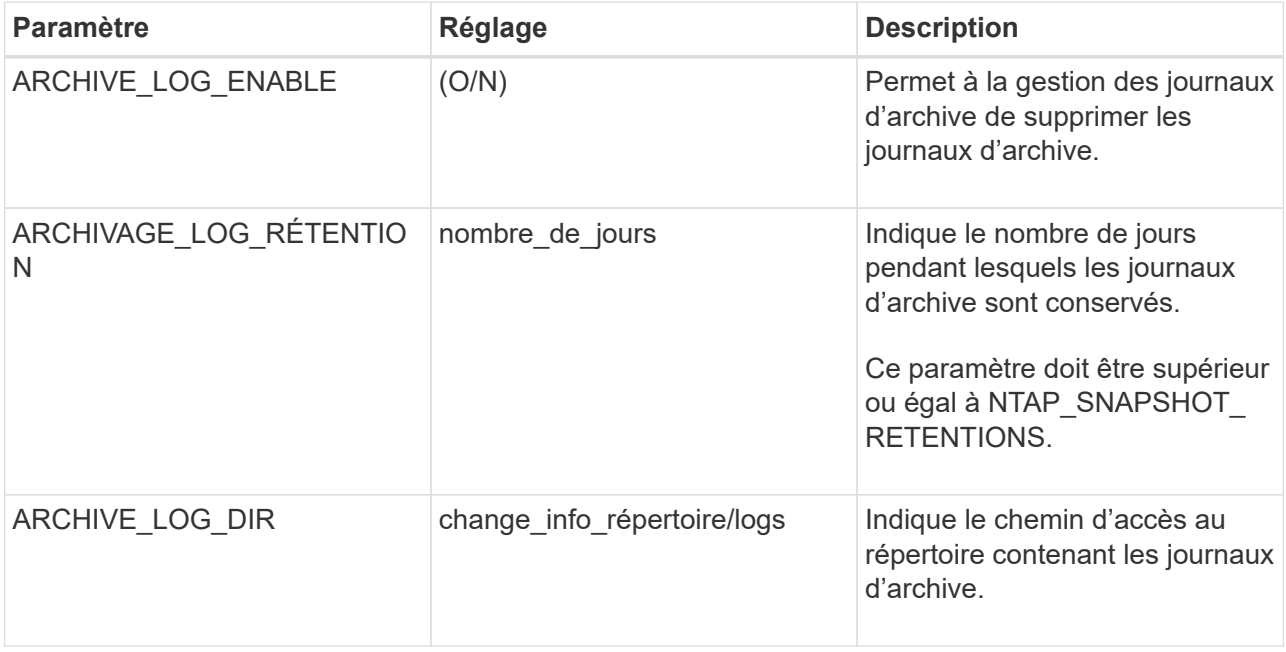

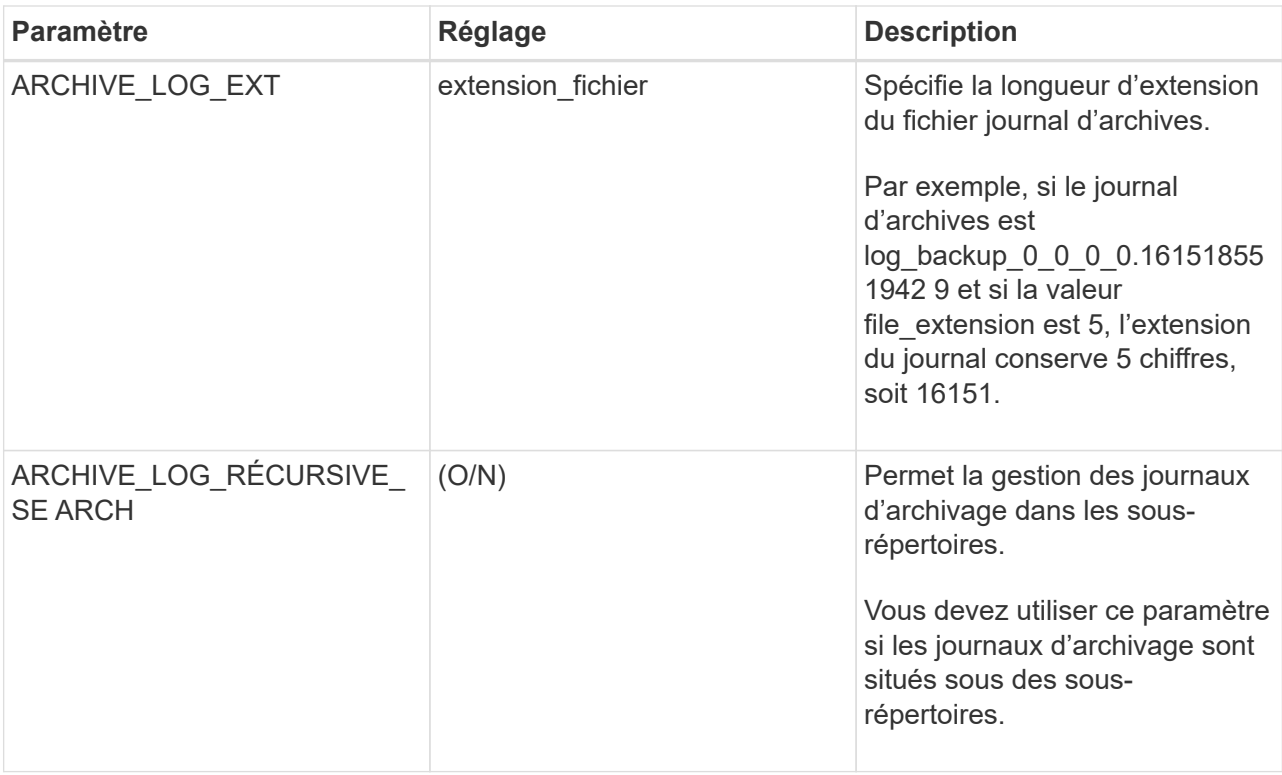

 $\left(\begin{smallmatrix}1\\1\end{smallmatrix}\right)$ 

Les paires clé-valeur personnalisées sont prises en charge pour les systèmes plug-in MySQL Linux et ne sont pas prises en charge pour la base de données MySQL enregistrée en tant que plug-in Windows centralisé.

c. Cliquez sur la flèche **Snapshot Copy Tool** pour sélectionner l'outil de création de snapshots :

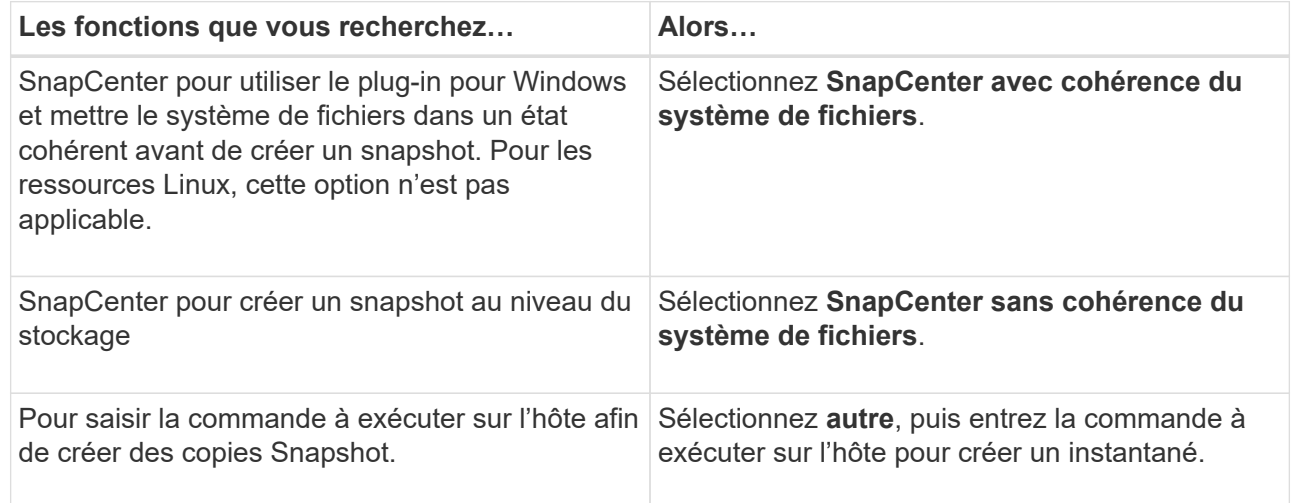

- 7. Dans la page stratégies, effectuez les opérations suivantes :
	- a. Sélectionnez une ou plusieurs stratégies dans la liste déroulante.

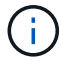

Vous pouvez également créer une stratégie en cliquant sur  $\begin{array}{|c|} \hline \textbf{\textit{+}} \end{array}$ .

Les stratégies sont répertoriées dans la section Configuration des planifications pour les stratégies sélectionnées.

b.

Dans la colonne configurer les programmes, cliquez sur  $\vert$ <sup>+</sup> pour la stratégie que vous souhaitez configurer.

c. Dans la boîte de dialogue Ajouter des planifications pour la stratégie *policy\_name*, configurez le programme, puis cliquez sur **OK**.

Où, nom\_stratégie est le nom de la règle que vous avez sélectionnée.

Les planifications configurées sont répertoriées dans la colonne **programmes appliqués**.

Les planifications de sauvegardes tierces ne sont pas prises en charge lorsqu'elles se chevauchent avec les planifications de sauvegarde SnapCenter.

8. Dans la page notification, dans la liste déroulante Préférences de **E-mail**, sélectionnez les scénarios dans lesquels vous souhaitez envoyer les e-mails.

Vous devez également spécifier les adresses e-mail de l'expéditeur et du destinataire, ainsi que l'objet de l'e-mail. Le serveur SMTP doit être configuré dans **Paramètres** > **Paramètres globaux**.

9. Vérifiez le résumé, puis cliquez sur **Terminer**.

# **Sauvegardez MySQL**

Si une ressource ne fait pas encore partie d'un groupe de ressources, vous pouvez sauvegarder la ressource à partir de la page Ressources.

#### **Avant de commencer**

- Vous devez avoir créé une stratégie de sauvegarde.
- Si vous souhaitez sauvegarder une ressource avec une relation SnapMirror avec un système de stockage secondaire, le rôle ONTAP attribué à l'utilisateur de stockage doit inclure le privilège « napmirror All ». Toutefois, si vous utilisez le rôle « vsadmin », le privilège « napmirror all » n'est pas requis.
- Pour l'opération de sauvegarde basée sur des copies Snapshot, vérifiez que toutes les bases de données des locataires sont valides et actives.
- Pour les commandes PRE et post pour les opérations quiesce, Snapshot et unquiesce, vous devez vérifier que les commandes existent dans la liste de commandes disponible sur l'hôte plug-in à partir des chemins suivants :

Pour Windows : *C:\Program Files\NetApp\SnapCenter\SnapCenter\SnapCenter Plug-in Creator\etc\allowed\_commands\_list.txt*

Pour Linux : */var/opt/snapcenter/scc/allowed\_commands\_list.txt*

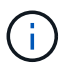

Si les commandes n'existent pas dans la liste de commandes, l'opération échoue.

#### **Étapes**

- 1. Dans le volet de navigation de gauche, sélectionnez **Ressources**, puis sélectionnez le plug-in approprié dans la liste.
- 2. Dans la page ressource, filtrez les ressources de la liste déroulante **View** en fonction du type de ressource.

Sélectionnez , puis sélectionnez le nom d'hôte et le type de ressource pour filtrer les ressources. Vous pouvez ensuite sélectionner pour fermer le volet de filtre.

- 3. Sélectionnez la ressource à sauvegarder.
- 4. Dans la page ressource, sélectionnez **utiliser le format de nom personnalisé pour la copie Snapshot**, puis entrez un format de nom personnalisé que vous souhaitez utiliser pour le nom de l'instantané.

Par exemple, *customtext\_policy\_hostname* ou *Resource\_hostname*. Par défaut, un horodatage est ajouté au nom du Snapshot.

- 5. Dans la page Paramètres de l'application, procédez comme suit :
	- Sélectionnez la flèche **backups** pour définir des options de sauvegarde supplémentaires :

Activez la sauvegarde du groupe de cohérence, si nécessaire, et effectuez les tâches suivantes :

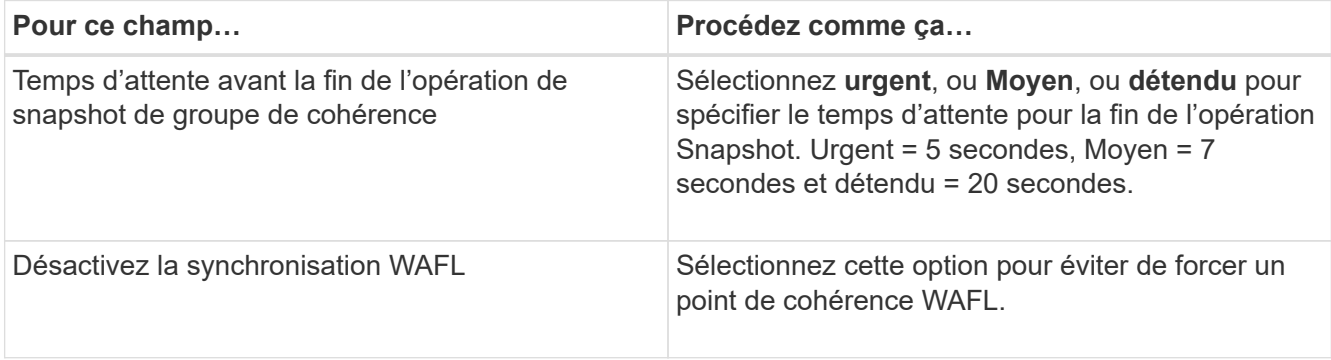

◦ Sélectionnez la flèche **scripts** pour exécuter des commandes pré et post pour les opérations quiesce, Snapshot et unquiesce.

Vous pouvez également exécuter des pré-commandes avant de quitter l'opération de sauvegarde. Des préscripts et des postscripts sont exécutés sur le serveur SnapCenter.

- Sélectionnez la flèche **configurations personnalisées** , puis entrez les paires de valeurs personnalisées requises pour tous les travaux utilisant cette ressource.
- Sélectionner la flèche **outil de copie d'instantanés** pour sélectionner l'outil de création d'instantanés :

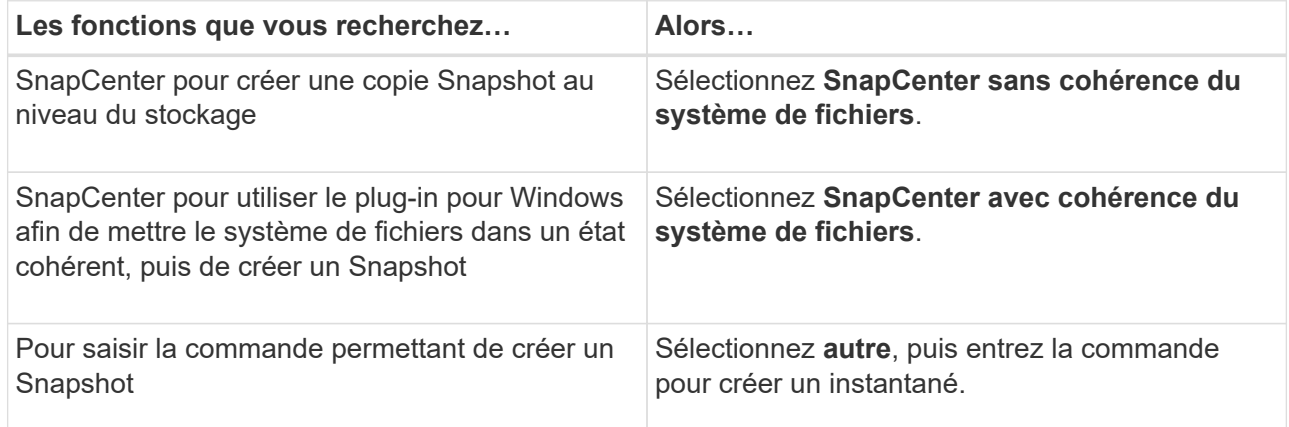

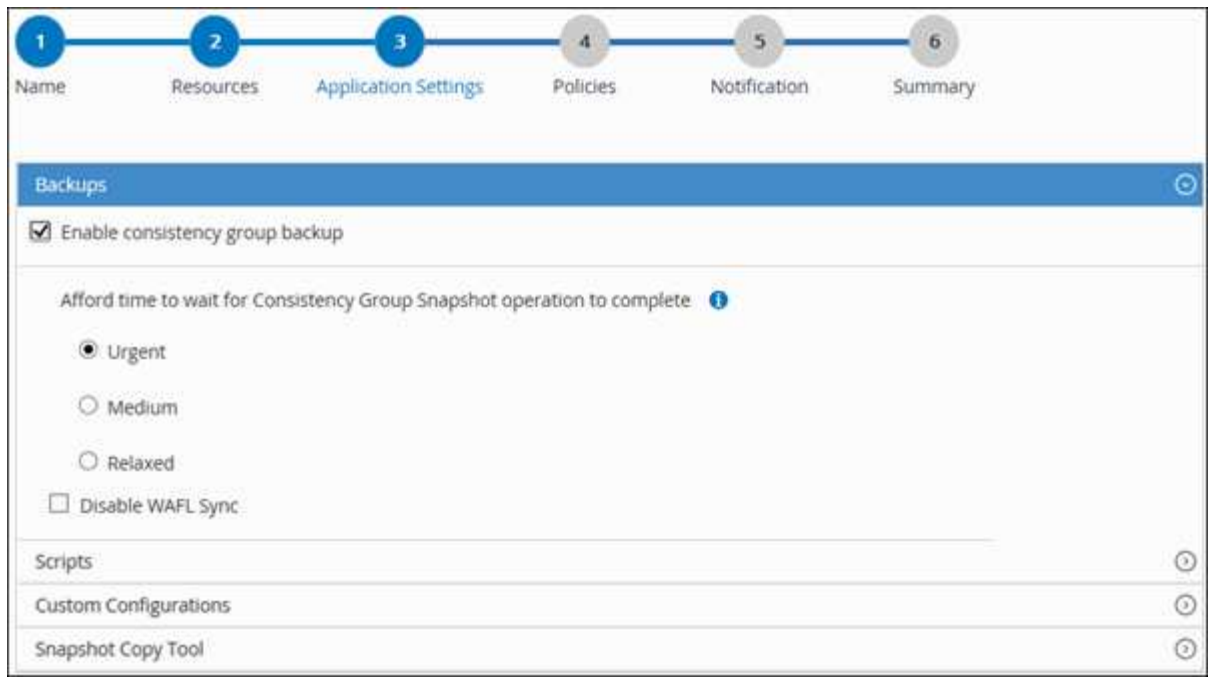

- 6. Dans la page stratégies, effectuez les opérations suivantes :
	- a. Sélectionnez une ou plusieurs stratégies dans la liste déroulante.

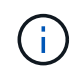

Vous pouvez également créer une stratégie en cliquant sur  $\vert$  +  $\vert$ .

Dans la section configurer les plannings des stratégies sélectionnées, les stratégies sélectionnées sont répertoriées.

b.

Sélectionnez  $\lfloor \frac{+}{2} \rfloor$  Dans la colonne configurer les programmes de la stratégie pour laquelle vous souhaitez configurer un planning.

c. Dans la boîte de dialogue Ajouter des plannings pour la stratégie *nom\_règle*, configurez la planification, puis sélectionnez **OK**.

*policy\_name* est le nom de la stratégie que vous avez sélectionnée.

Les planifications configurées sont répertoriées dans la colonne programmes appliqués.

7. Dans la page notification, dans la liste déroulante Préférences de **E-mail**, sélectionnez les scénarios dans lesquels vous souhaitez envoyer les e-mails.

Vous devez également spécifier les adresses e-mail de l'expéditeur et du destinataire, ainsi que l'objet de l'e-mail. SMTP doit également être configuré dans **Paramètres** > **Paramètres globaux**.

8. Passez en revue le résumé, puis sélectionnez **Terminer**.

La page topologie des ressources s'affiche.

- 9. Sélectionnez **Sauvegarder maintenant**.
- 10. Dans la page sauvegarde, effectuez les opérations suivantes :
	- a. Si vous avez appliqué plusieurs stratégies à la ressource, dans la liste déroulante **Stratégie**,

sélectionnez la stratégie que vous souhaitez utiliser pour la sauvegarde.

Si la stratégie sélectionnée pour la sauvegarde à la demande est associée à un planning de sauvegarde, les sauvegardes à la demande seront conservées en fonction des paramètres de conservation spécifiés pour le type de programme.

- b. Sélectionnez **Backup**.
- 11. Surveillez la progression de l'opération en cliquant sur **moniteur** > **travaux**.
	- Dans les configurations MetroCluster, il est possible que SnapCenter ne détecte pas une relation de protection après un basculement.

Pour plus d'informations, voir : ["Impossible de détecter la relation SnapMirror ou SnapVault après le](https://kb.netapp.com/Advice_and_Troubleshooting/Data_Protection_and_Security/SnapCenter/Unable_to_detect_SnapMirror_or_SnapVault_relationship_after_MetroCluster_failover) [basculement de MetroCluster"](https://kb.netapp.com/Advice_and_Troubleshooting/Data_Protection_and_Security/SnapCenter/Unable_to_detect_SnapMirror_or_SnapVault_relationship_after_MetroCluster_failover)

◦ Si vous sauvegardez des données d'application sur des disques VMDK et que la taille du segment de mémoire Java du plug-in SnapCenter pour VMware vSphere n'est pas suffisamment importante, la sauvegarde risque d'échouer.

Pour augmenter la taille du segment de mémoire Java, localisez le fichier de script */opt/netapp/init\_scripts/scvservice*. Dans ce script, la commande *do\_start method* démarre le service du plug-in SnapCenter VMware. Mettez à jour cette commande à l'adresse suivante : *Java -jar -Xmx8192M -Xms4096M*

# **Sauvegarder les groupes de ressources**

Un groupe de ressources est un ensemble de ressources sur un hôte. Une opération de sauvegarde sur le groupe de ressources est effectuée sur toutes les ressources définies dans le groupe de ressources.

#### **Avant de commencer**

- Vous devez avoir créé un groupe de ressources associé à une stratégie.
- Si vous souhaitez sauvegarder une ressource avec une relation SnapMirror avec un système de stockage secondaire, le rôle ONTAP attribué à l'utilisateur de stockage doit inclure le privilège « napmirror All ». Toutefois, si vous utilisez le rôle « vsadmin », le privilège « napmirror all » n'est pas requis.

#### **Description de la tâche**

Vous pouvez sauvegarder un groupe de ressources à la demande à partir de la page Ressources. Si une stratégie est associée à un groupe de ressources et qu'une planification est configurée, les sauvegardes sont automatiquement effectuées en fonction de la planification.

#### **Étapes**

- 1. Dans le volet de navigation de gauche, sélectionnez **Ressources**, puis sélectionnez le plug-in approprié dans la liste.
- 2. Dans la page Ressources, sélectionnez **Groupe de ressources** dans la liste **Affichage**.

Vous pouvez effectuer une recherche dans le groupe de ressources en entrant le nom du groupe de ressources dans la zone de recherche ou en sélectionnant , puis en sélectionnant la balise. Vous pouvez ensuite sélectionner pour fermer le volet de filtre.

3. Dans la page groupes de ressources, sélectionnez le groupe de ressources à sauvegarder, puis sélectionnez **Sauvegarder maintenant**.

- 4. Dans la page sauvegarde, effectuez les opérations suivantes :
	- a. Si vous avez associé plusieurs stratégies au groupe de ressources, dans la liste déroulante **Stratégie**, sélectionnez la stratégie que vous souhaitez utiliser pour la sauvegarde.

Si la stratégie sélectionnée pour la sauvegarde à la demande est associée à un planning de sauvegarde, les sauvegardes à la demande seront conservées en fonction des paramètres de conservation spécifiés pour le type de programme.

- b. Sélectionnez **Backup**.
- 5. Surveillez la progression de l'opération en sélectionnant **Monitor** > **Jobs**.

# **Créez une connexion au système de stockage et des informations d'identification à l'aide des applets de commande PowerShell pour MySQL**

Vous devez créer une connexion de machine virtuelle de stockage (SVM) et un identifiant avant d'utiliser les applets de commande PowerShell pour sauvegarder, restaurer ou cloner les bases de données MySQL.

#### **Avant de commencer**

- Vous devez avoir préparé l'environnement PowerShell pour exécuter les applets de commande PowerShell.
- Pour créer des connexions de stockage, vous devez disposer des autorisations requises dans le rôle d'administrateur d'infrastructure.
- Vous devez vous assurer que les installations du plug-in ne sont pas en cours.

Les installations de plug-ins hôtes ne doivent pas être en cours d'ajout d'une connexion au système de stockage, car le cache hôte n'est pas nécessairement mis à jour et l'état des bases de données peut être affiché dans l'interface utilisateur graphique de SnapCenter sous la forme « non disponible pour la sauvegarde » ou « non sur le stockage NetApp ».

• Les noms des systèmes de stockage doivent être uniques.

SnapCenter ne prend pas en charge plusieurs systèmes de stockage portant le même nom sur des clusters différents. Chaque système de stockage pris en charge par SnapCenter doit disposer d'un nom unique et d'une adresse IP de LIF de données unique.

#### **Étapes**

1. Lancez une session de connexion PowerShell Core à l'aide de l'applet de commande Open-SmConnection.

```
PS C:\> Open-SmConnection
```
2. Créez une nouvelle connexion au système de stockage à l'aide de l'applet de commande Add-SmStorageConnection.

```
PS C:\> Add-SmStorageConnection -Storage test vs1 -Protocol Https
-Timeout 60
```
3. Créez une nouvelle information d'identification à l'aide de l'applet de commande Add-SmCredential.

Cet exemple montre comment créer un nouvel identifiant nommé FinancieAdmin avec les informations d'identification Windows :

```
PS C:> Add-SmCredential -Name FinanceAdmin -AuthMode Windows
-Credential sddev\administrator
```
4. Ajoutez l'hôte de communication MySQL au serveur SnapCenter.

```
PS C:> Add-SmHost -HostName 10.232.204.61 -OSType Windows -RunAsName
FinanceAdmin -PluginCode mysql
```
5. Installez le paquet et le plug-in SnapCenter pour MySQL sur l'hôte.

Pour Linux :

```
PS C:> Install-SmHostPackage -HostNames 10.232.204.61 -ApplicationCode
mysql
```
Pour Windows :

```
Install-SmHostPackage -HostNames 10.232.204.61 -ApplicationCode mysql
-FilesystemCode scw -RunAsName FinanceAdmin
```
6. Définissez le chemin d'accès à SQLLIB.

Sous Windows, le plug-in MySQL utilise le chemin par défaut du dossier SQLLIB : « C:\Program Files\IBM\SQLLIB\BIN ».

Si vous souhaitez remplacer le chemin par défaut, utilisez la commande suivante.

```
PS C:> Set-SmConfigSettings -Plugin -HostName 10.232.204.61 -PluginCode
MySQL -configSettings @{"MySQL SQLLIB CMD" =
"<custom_path>\IBM\SQLLIB\BIN"}
```
Les informations relatives aux paramètres pouvant être utilisés avec la cmdlet et leurs descriptions peuvent être obtenues en exécutant *get-Help nom\_commande*. Vous pouvez également vous reporter à la ["Guide de](https://docs.netapp.com/us-en/snapcenter-cmdlets/index.html) [référence de l'applet de commande du logiciel SnapCenter".](https://docs.netapp.com/us-en/snapcenter-cmdlets/index.html)

#### **Sauvegarder des bases de données à l'aide des applets de commande PowerShell**

La sauvegarde d'une base de données inclut l'établissement d'une connexion avec le serveur SnapCenter, l'ajout de ressources, l'ajout d'une stratégie, la création d'un groupe de ressources de sauvegarde et la sauvegarde.

#### **Avant de commencer**

- Vous devez avoir préparé l'environnement PowerShell pour exécuter les applets de commande PowerShell.
- Vous devez avoir ajouté la connexion au système de stockage et créé une autorisation d'accès.

#### **Étapes**

1. Lancez une session de connexion avec le serveur SnapCenter pour un utilisateur spécifié à l'aide de l'applet de commande Open-SmConnection.

Open-SmConnection -SMSbaseurl https:\\snapctr.demo.netapp.com:8146\

L'invite du nom d'utilisateur et du mot de passe s'affiche.

2. Ajoutez des ressources manuelles à l'aide de l'applet de commande Add-SmResources.

Cet exemple montre comment ajouter une instance MySQL :

```
PS C:\> Add-SmResource -HostName 10.32.212.13 -PluginCode MySQL
-ResourceType Instance -ResourceName mysqlinst1 -StorageFootPrint
(@{"VolumeName"="winmysql01_data01";"LUNName"="winmysql01_data01";"Stora
geSystem"="scsnfssvm"}) -MountPoints "D:\"
```
- 3. Créez une stratégie de sauvegarde à l'aide de l'applet de commande Add-SmPolicy.
- 4. Protégez la ressource ou ajoutez un nouveau groupe de ressources à SnapCenter à l'aide de l'applet de commande Add-SmResourceGroup.
- 5. Lancez une nouvelle tâche de sauvegarde à l'aide de la cmdlet New-SmBackup.

Cet exemple montre comment sauvegarder un groupe de ressources :

```
C:\PS> New-SmBackup -Resources
@{"Host"="scs000211748.gdl.englab.netapp.com";"Uid"="mysqld_3306";"Plugi
nName"="MySQL"} -Policy "MySQL_snapshotbased"
```
Cet exemple sauvegarde une ressource protégée :

```
C:\PS> New-SMBackup -Resources
@{''Host"="10.232.204.42"; "Uid"="MDC\SID"; "PluginName"="hana"} -Policy
mysql_policy2
```
6. Surveillez l'état du travail (en cours d'exécution, terminé ou en échec) à l'aide de l'applet de commande Get-smJobSummaryReport.

PS C:\> Get-smJobSummaryReport -JobID 123

7. Surveillez les détails de la tâche de sauvegarde comme ID de sauvegarde, nom de sauvegarde pour effectuer une opération de restauration ou de clonage à l'aide de l'applet de commande Get-SmBackupReport.

```
PS C:\> Get-SmBackupReport -JobId 351
Output:
BackedUpObjects : {DB1}
FailedObjects : {}
IsScheduled : False
HasMetadata : False
SmBackupId : 269
SmJobId : 2361
StartDateTime : 10/4/2016 11:20:45 PM
EndDateTime : 10/4/2016 11:21:32 PM
Duration : 00:00:46.2536470
CreatedDateTime : 10/4/2016 11:21:09 PM
Status : Completed
ProtectionGroupName : Verify ASUP Message_windows
SmProtectionGroupId : 211
PolicyName : test2
SmPolicyId : 20
BackupName : Verify ASUP Message windows scc54 10-04-
2016_23.20.46.2758
VerificationStatus : NotVerified
VerificationStatuses :
SmJobError :
BackupType : SCC_BACKUP
CatalogingStatus : NotApplicable
CatalogingStatuses :
ReportDataCreatedDateTime :
```
Les informations relatives aux paramètres pouvant être utilisés avec la cmdlet et leurs descriptions peuvent être obtenues en exécutant *get-Help nom\_commande*. Vous pouvez également vous reporter à la ["Guide de](https://docs.netapp.com/us-en/snapcenter-cmdlets/index.html) [référence de l'applet de commande du logiciel SnapCenter".](https://docs.netapp.com/us-en/snapcenter-cmdlets/index.html)

# **Surveiller les opérations de sauvegarde**

#### **Surveillez les opérations de sauvegarde MySQL**

Vous pouvez surveiller la progression des différentes opérations de sauvegarde à l'aide de la page SnapCenterJobs. Vous pouvez vérifier la progression pour déterminer quand elle est terminée ou s'il y a un problème.

#### **Description de la tâche**

Les icônes suivantes apparaissent sur la page travaux et indiquent l'état correspondant des opérations :

- **C** En cours
- $\blacktriangleright$  Terminé avec succès
- $\cdot$   $\cdot$  Échec
	- Terminé avec des avertissements ou impossible de démarrer en raison d'avertissements
- 9 En file d'attente
- *O* Annulée

#### **Étapes**

•

•

- 1. Dans le volet de navigation de gauche, cliquez sur **moniteur**.
- 2. Dans la page moniteur, cliquez sur **travaux**.
- 3. Dans la page travaux, effectuez les opérations suivantes :
	- a. Cliquez sur pour filtrer la liste de manière à ce que seules les opérations de sauvegarde soient répertoriées.
	- b. Spécifiez les dates de début et de fin.
	- c. Dans la liste déroulante **Type**, sélectionnez **Backup**.
	- d. Dans la liste déroulante **Status**, sélectionnez l'état de la sauvegarde.
	- e. Cliquez sur **appliquer** pour afficher les opérations effectuées avec succès.
- 4. Sélectionnez une tâche de sauvegarde, puis cliquez sur **Détails** pour afficher les détails de la tâche.

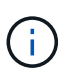

Bien que l'état de la tâche de sauvegarde s'affiche , lorsque vous cliquez sur les détails du travail, vous pouvez constater que certaines tâches enfants de l'opération de sauvegarde sont toujours en cours ou marquées d'un signe d'avertissement.

5. Dans la page Détails du travail, cliquez sur **Afficher les journaux**.

Le bouton **Afficher les journaux** affiche les journaux détaillés de l'opération sélectionnée.

#### **Surveillez les opérations de protection des données sur les instances MySQL dans le volet activité**

Le volet activité affiche les cinq opérations les plus récentes effectuées. Le volet activité s'affiche également lorsque l'opération a été lancée et que l'état de l'opération a été défini.

Le volet activité affiche des informations concernant les opérations de sauvegarde, de restauration, de clonage et de sauvegarde planifiée.

#### **Étapes**

- 1. Dans le volet de navigation de gauche, cliquez sur **Ressources**, puis sélectionnez le plug-in approprié dans la liste.
- 2. Cliquez sur  $\sim$  Dans le volet activité pour afficher les cinq opérations les plus récentes.

Lorsque vous cliquez sur l'une des opérations, les détails de l'opération sont répertoriés dans la page

# **Annuler les opérations de sauvegarde pour MySQL**

Vous pouvez annuler les opérations de sauvegarde mises en file d'attente.

#### **Ce dont vous aurez besoin**

- Pour annuler des opérations, vous devez être connecté en tant qu'administrateur SnapCenter ou propriétaire du travail.
- Vous pouvez annuler une opération de sauvegarde à partir de la page **Monitor** ou du volet **Activity**.
- Vous ne pouvez pas annuler une opération de sauvegarde en cours d'exécution.
- Vous pouvez utiliser l'interface graphique SnapCenter, les applets de commande PowerShell ou les commandes CLI pour annuler les opérations de sauvegarde.
- Le bouton **Annuler tâche** est désactivé pour les opérations qui ne peuvent pas être annulées.
- Si vous avez sélectionné **tous les membres de ce rôle peuvent voir et fonctionner sur d'autres objets membres** dans la page utilisateurs\groupes lors de la création d'un rôle, vous pouvez annuler les opérations de sauvegarde en file d'attente d'autres membres tout en utilisant ce rôle.

### **Étapes**

1. Effectuez l'une des opérations suivantes :

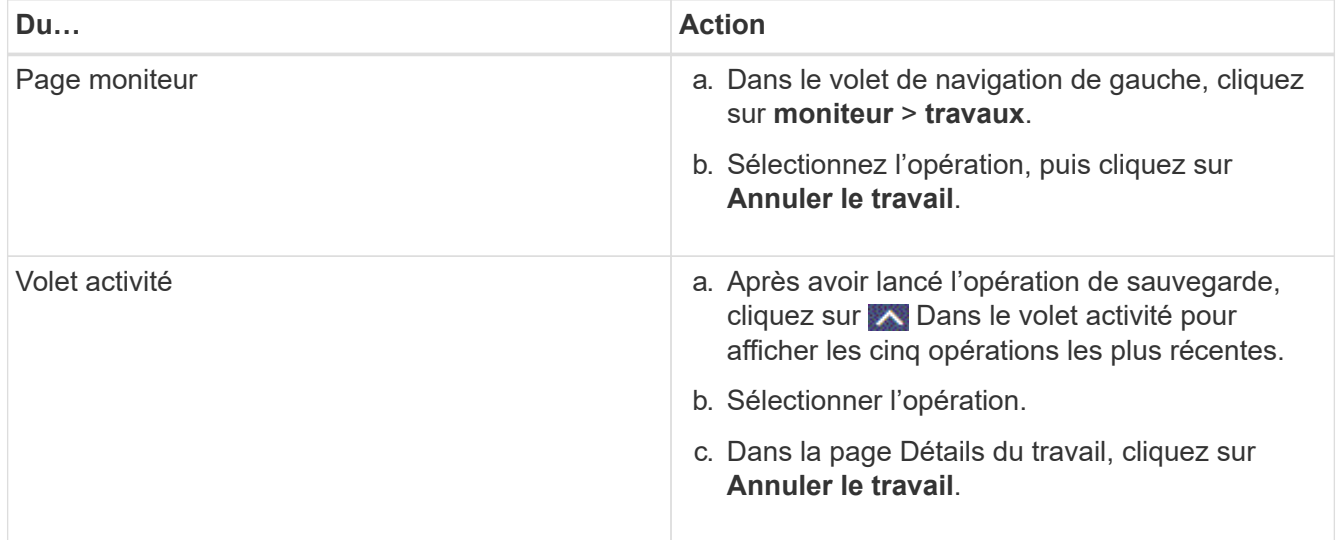

L'opération est annulée et la ressource est rétablie à l'état précédent.

# **Afficher les sauvegardes et clones MySQL dans la page topologie**

Lorsque vous préparez une sauvegarde ou le clonage d'une ressource, vous trouverez peut-être utile d'afficher une représentation graphique de toutes les sauvegardes et clones sur le stockage primaire et secondaire.

#### **Description de la tâche**

Vous pouvez consulter les icônes suivantes dans la vue gérer les copies pour déterminer si les sauvegardes et

les clones sont disponibles sur le stockage principal ou secondaire (copies en miroir ou copies du coffre-fort).

affiche le nombre de sauvegardes et de clones disponibles sur le stockage principal.

•

•

•

 Affiche le nombre de sauvegardes et de clones mis en miroir sur le système de stockage secondaire à l'aide de la technologie SnapMirror.

 Affiche le nombre de sauvegardes et de clones répliqués sur le système de stockage secondaire à l'aide de la technologie SnapVault.

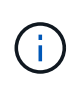

Le nombre de sauvegardes affichées inclut les sauvegardes supprimées du stockage secondaire. Par exemple, si vous avez créé 6 sauvegardes à l'aide d'une stratégie de conservation de 4 sauvegardes seulement, le nombre de sauvegardes affichées est 6.

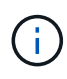

Les clones d'une sauvegarde d'un miroir flexible de version sur un volume de type miroir-coffrefort sont affichés dans la vue topologique, mais le nombre de sauvegardes en miroir dans la vue topologique n'inclut pas la sauvegarde flexible de version.

Sur la page topologie, vous pouvez voir toutes les sauvegardes et clones disponibles pour la ressource ou le groupe de ressources sélectionné. Vous pouvez afficher les détails de ces sauvegardes et clones, puis les sélectionner pour effectuer des opérations de protection des données.

#### **Étapes**

- 1. Dans le volet de navigation de gauche, cliquez sur **Ressources**, puis sélectionnez le plug-in approprié dans la liste.
- 2. Dans la page Ressources, sélectionnez la ressource ou le groupe de ressources dans la liste déroulante **Affichage**.
- 3. Sélectionnez la ressource dans la vue Détails de la ressource ou dans la vue Détails du groupe de ressources.

Si la ressource est protégée, la page topologique de la ressource sélectionnée s'affiche.

4. Consultez la **carte Résumé** pour afficher un résumé du nombre de sauvegardes et de clones disponibles sur le stockage primaire et secondaire.

La section **carte récapitulative** affiche le nombre total de sauvegardes basées sur des copies Snapshot et de clones.

Cliquez sur le bouton **Actualiser** pour lancer une requête sur le stockage afin d'afficher un décompte précis.

Si une sauvegarde SnapLock est activée, cliquez sur le bouton **Refresh** pour actualiser l'heure d'expiration SnapLock principale et secondaire récupérée depuis ONTAP. Un planning hebdomadaire actualise également les temps d'expiration SnapLock primaire et secondaire extraits de ONTAP.

Lorsque la ressource d'application est répartie sur plusieurs volumes, le délai d'expiration SnapLock de la sauvegarde correspond au temps d'expiration SnapLock le plus long défini pour un instantané d'un

volume. Le temps d'expiration SnapLock le plus long est extrait de ONTAP.

Après une sauvegarde à la demande, en cliquant sur le bouton **Refresh**, vous actualisez les détails de la sauvegarde ou du clone.

5. Dans la vue gérer les copies, cliquez sur **sauvegardes** ou **clones** à partir du stockage primaire ou secondaire pour afficher les détails d'une sauvegarde ou d'un clone.

Le détail des sauvegardes et des clones est affiché sous forme de tableau.

6. Sélectionnez la sauvegarde dans le tableau, puis cliquez sur les icônes de protection des données pour effectuer des opérations de restauration, de clonage et de suppression.

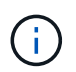

Vous ne pouvez ni renommer, ni supprimer les sauvegardes qui se trouvent sur le stockage secondaire.

- 7. Pour supprimer un clone, sélectionnez-le dans le tableau, puis cliquez sur  $\blacksquare$ .
- 8. Pour fractionner un clone, sélectionnez le clone dans le tableau, puis cliquez sur ...

# **Restaurer MySQL**

# **Restaurer le flux de travail**

Le workflow de restauration et de reprise comprend la planification, la réalisation des opérations de restauration et la surveillance des opérations.

Le flux de travail suivant montre l'ordre dans lequel vous devez effectuer l'opération de restauration :

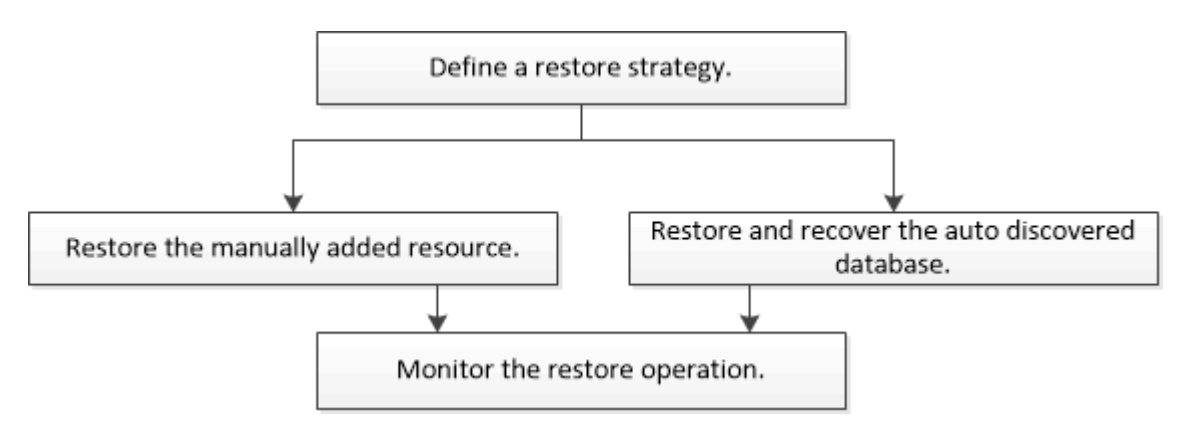

Vous pouvez également utiliser les applets de commande PowerShell manuellement ou dans des scripts pour réaliser des opérations de sauvegarde, de restauration et de clonage. L'aide de la cmdlet de SnapCenter et les informations de référence de la cmdlet contiennent des informations détaillées sur les applets de commande PowerShell.

["Guide de référence de l'applet de commande du logiciel SnapCenter"](https://docs.netapp.com/us-en/snapcenter-cmdlets/index.html).

# **Restaurez et restaurez une sauvegarde de ressources ajoutée manuellement**

Vous pouvez utiliser SnapCenter pour restaurer et récupérer des données à partir d'une ou plusieurs sauvegardes.

#### **Avant de commencer**

- Vous devez avoir sauvegardé la ressource ou les groupes de ressources.
- Vous devez avoir annulé toute opération de sauvegarde en cours pour la ressource ou le groupe de ressources que vous souhaitez restaurer.
- Pour les commandes de pré-restauration, post-restauration, montage et démontage, vous devez vérifier si les commandes existent dans la liste de commandes disponible sur l'hôte du plug-in depuis les chemins suivants :

#### Pour Windows : *C:\Program Files\NetApp\SnapCenter\Snapcenter Plug-in Creator\etc\allowed\_commands.config*

#### Pour Linux : */var/opt/snapcenter/scc/allowed\_commands.config*

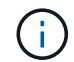

Si les commandes n'existent pas dans la liste de commandes, l'opération échoue.

#### **Description de la tâche**

• Pour ONTAP 9.12.1 et les versions antérieures, les clones créés à partir des snapshots de coffre-fort SnapLock dans le cadre de la restauration hériteront de l'heure d'expiration du coffre-fort SnapLock. L'administrateur du stockage doit nettoyer manuellement les clones après l'heure d'expiration du SnapLock.

#### **Étapes**

- 1. Dans le volet de navigation de gauche, cliquez sur **Ressources**, puis sélectionnez le plug-in approprié dans la liste.
- 2. Dans la page Ressources, filtrez les ressources de la liste déroulante **View** en fonction du type de ressource.

Les ressources sont affichées avec le type, l'hôte, les groupes de ressources et les stratégies associés et l'état.

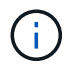

Bien qu'une sauvegarde soit possible pour un groupe de ressources, lors de la restauration, vous devez sélectionner les ressources individuelles que vous souhaitez restaurer.

Si la ressource n'est pas protégée, « non protégée » s'affiche dans la colonne État global. Cela peut signifier que la ressource n'est pas protégée ou que la ressource a été sauvegardée par un autre utilisateur.

3. Sélectionnez la ressource ou sélectionnez un groupe de ressources, puis sélectionnez une ressource dans ce groupe.

La page topologie de ressources s'affiche.

4. Dans la vue gestion des copies, sélectionnez **sauvegardes** dans les systèmes de stockage primaire ou secondaire (en miroir ou en stockage).

5.

Dans le tableau sauvegarde(s) principale(s), sélectionnez la sauvegarde à restaurer, puis cliquez sur  $\blacksquare$ 

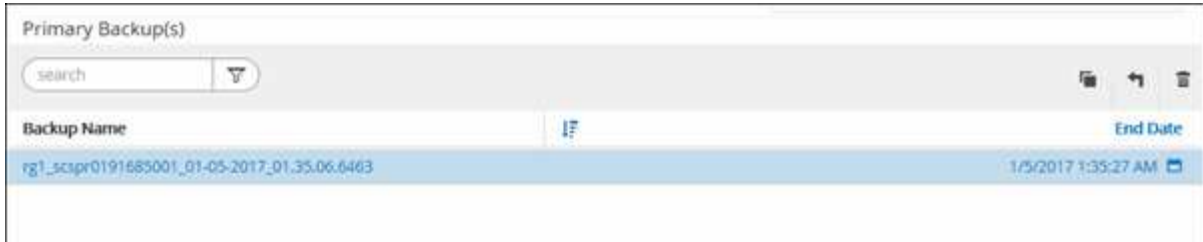

- 6. Dans la page Restore Scope, sélectionnez **Complete Resource**.
	- a. Si vous sélectionnez **Complete Resource**, tous les volumes de données configurés de la base de données MySQL sont restaurés.

Si la ressource contient des volumes ou des gtrees, les snapshots pris après le Snapshot sélectionné pour la restauration sur ces volumes ou ces qtrees sont supprimés et ne peuvent pas être restaurés. De même, si une autre ressource est hébergée sur les mêmes volumes ou qtrees, cette ressource est également supprimée.

Vous pouvez sélectionner plusieurs LUN.

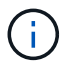

Si vous sélectionnez **tous**, tous les fichiers des volumes, qtrees ou LUN sont restaurés.

7. Dans la page pré-opérations, entrez les commandes de pré-restauration et de démontage à exécuter avant d'effectuer une tâche de restauration.

Les commandes de démontage ne sont pas disponibles pour les ressources détectées automatiquement.

8. Dans la page Post OPS, entrez les commandes de montage et de post-restauration à exécuter après l'exécution d'une tâche de restauration.

Les commandes de montage ne sont pas disponibles pour les ressources détectées automatiquement.

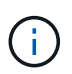

Pour les commandes pré et post pour les opérations quiesce, Snapshot et unquiesce, vous devez vérifier si les commandes existent dans la liste de commandes disponible sur l'hôte du plug-in à partir des commandes */opt/snapcenter/snapcenter/scc/allowed\_commands.config* path pour Linux et *C:\Program Files\NetApp\allowed\Snapcenter Plug-in Creator\etc\SnapCenter* for Windows.

9. Dans la page notification, dans la liste déroulante Préférences de **E-mail**, sélectionnez les scénarios dans lesquels vous souhaitez envoyer les e-mails.

Vous devez également indiquer les adresses e-mail de l'expéditeur et du destinataire ainsi que l'objet de l'e-mail. SMTP doit également être configuré sur la page **Paramètres** > **Paramètres globaux**.

- 10. Vérifiez le résumé, puis cliquez sur **Terminer**.
- 11. Surveillez la progression de l'opération en cliquant sur **moniteur** > **travaux**.

### **Restaurez et récupérez une sauvegarde de base de données découverte automatiquement**

Vous pouvez utiliser SnapCenter pour restaurer et récupérer des données à partir d'une ou plusieurs sauvegardes.

#### **Avant de commencer**

- Vous devez avoir sauvegardé la ressource ou les groupes de ressources.
- Vous devez avoir annulé toute opération de sauvegarde en cours pour la ressource ou le groupe de ressources que vous souhaitez restaurer.
- Pour les commandes de pré-restauration, post-restauration, montage et démontage, vous devez vérifier si les commandes existent dans la liste de commandes disponible sur l'hôte du plug-in depuis les chemins suivants :

#### Pour Linux : */var/opt/snapcenter/scc/allowed\_commands.config*

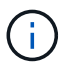

Si les commandes n'existent pas dans la liste de commandes, l'opération échoue.

#### **Description de la tâche**

- Pour les ressources découvertes automatiquement, la restauration est prise en charge par SFSR.
- La restauration automatique à un point dans le temps et à une minute n'est pas prise en charge.
- Pour ONTAP 9.12.1 et les versions antérieures, les clones créés à partir des snapshots du coffre-fort SnapLock dans le cadre de la restauration hériteront de l'heure d'expiration du coffre-fort SnapLock. L'administrateur du stockage doit nettoyer manuellement les clones après l'heure d'expiration du SnapLock.

#### **Étapes**

- 1. Dans le volet de navigation de gauche, cliquez sur **Ressources**, puis sélectionnez le plug-in approprié dans la liste.
- 2. Dans la page Ressources, filtrez les ressources de la liste déroulante **View** en fonction du type de ressource.

Les ressources sont affichées avec le type, l'hôte, les groupes de ressources et les stratégies associés et l'état.

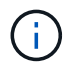

Bien qu'une sauvegarde soit possible pour un groupe de ressources, lors de la restauration, vous devez sélectionner les ressources individuelles que vous souhaitez restaurer.

Si la ressource n'est pas protégée, « non protégée » s'affiche dans la colonne État global. Cela peut signifier que la ressource n'est pas protégée ou que la ressource a été sauvegardée par un autre utilisateur.

3. Sélectionnez la ressource ou sélectionnez un groupe de ressources, puis sélectionnez une ressource dans ce groupe.

La page topologie de ressources s'affiche.

4. Dans la vue gestion des copies, sélectionnez **sauvegardes** dans les systèmes de stockage primaire ou secondaire (en miroir ou en stockage).

5.

Dans le tableau sauvegarde(s) principale(s), sélectionnez la sauvegarde à restaurer, puis cliquez sur

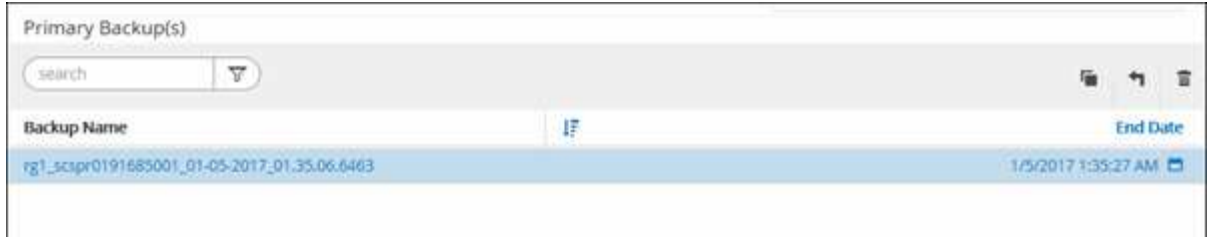

- 6. Dans la page Restore Scope, sélectionnez **Complete Resource** pour restaurer les volumes de données configurés de la base de données MySQL.
- 7. Dans la page pré-opérations, entrez les commandes de pré-restauration et de démontage à exécuter avant d'effectuer une tâche de restauration.

Les commandes de démontage ne sont pas disponibles pour les ressources détectées automatiquement.

8. Dans la page Post OPS, entrez les commandes de montage et de post-restauration à exécuter après l'exécution d'une tâche de restauration.

Les commandes de montage ne sont pas disponibles pour les ressources détectées automatiquement.

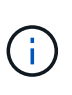

Pour les commandes pré et post pour les opérations quiesce, snapshot et unquiesce, vous devez vérifier si les commandes existent dans la liste de commandes disponible sur l'hôte plug-in à partir du */opt/snapcenter/snapcenter/scc/allowed\_commands.config* path pour Linux.

9. Dans la page notification, dans la liste déroulante Préférences de **E-mail**, sélectionnez les scénarios dans lesquels vous souhaitez envoyer les e-mails.

Vous devez également indiquer les adresses e-mail de l'expéditeur et du destinataire ainsi que l'objet de l'e-mail. SMTP doit également être configuré sur la page **Paramètres** > **Paramètres globaux**.

- 10. Vérifiez le résumé, puis cliquez sur **Terminer**.
- 11. Surveillez la progression de l'opération en cliquant sur **moniteur** > **travaux**.

# **Restaurer la base de données MySQL à l'aide des applets de commande PowerShell**

La restauration d'une sauvegarde MySQL comprend l'ouverture d'une session de connexion avec le serveur SnapCenter, la liste des sauvegardes et la récupération des informations de sauvegarde, ainsi que la restauration d'une sauvegarde.

#### **Avant de commencer**

Vous devez avoir préparé l'environnement PowerShell pour exécuter les applets de commande PowerShell.

#### **Étapes**

1. Lancez une session de connexion avec le serveur SnapCenter pour un utilisateur spécifié à l'aide de l'applet de commande Open-SmConnection.

```
PS C:\> Open-SmConnection -SMSbaseurl
https:\\snapctr.demo.netapp.com:8146/
```
2. Identifiez la sauvegarde que vous souhaitez restaurer à l'aide des applets de commande Get-SmBackup and get-SmBackupReport.

Cet exemple montre que deux sauvegardes sont disponibles pour la restauration :

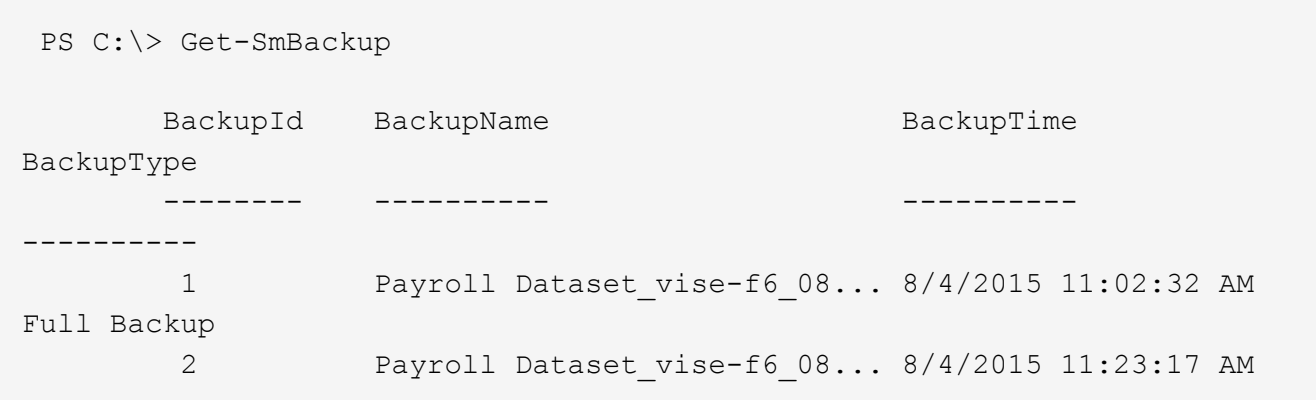

Cet exemple contient des informations détaillées sur la sauvegarde du 29 janvier 2015 au 3 février 2015 :

PS C:\> Get-SmBackupReport -FromDateTime "1/29/2015" -ToDateTime "2/3/2015" SmBackupId : 113 SmJobId : 2032 StartDateTime : 2/2/2015 6:57:03 AM EndDateTime : 2/2/2015 6:57:11 AM Duration : 00:00:07.3060000 CreatedDateTime : 2/2/2015 6:57:23 AM Status : Completed ProtectionGroupName : Clone SmProtectionGroupId : 34 PolicyName : Vault SmPolicyId : 18 BackupName : Clone SCSPR0019366001 02-02-2015 06.57.08 VerificationStatus : NotVerified SmBackupId : 114 SmJobId : 2183 StartDateTime : 2/2/2015 1:02:41 PM EndDateTime : 2/2/2015 1:02:38 PM Duration : -00:00:03.2300000 CreatedDateTime : 2/2/2015 1:02:53 PM Status : Completed ProtectionGroupName : Clone SmProtectionGroupId : 34 PolicyName : Vault SmPolicyId : 18 BackupName : Clone SCSPR0019366001 02-02-2015 13.02.45 VerificationStatus : NotVerified

3. Démarrez le processus de restauration dans le studio HANA.

La base de données est arrêtée.

4. Restaurez les données de la sauvegarde à l'aide de la cmdlet Restore-SmBackup.

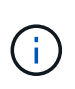

AppObjectId est "hôte\Plugin\UID", où UID = <instance\_name> est pour la ressource d'instance MySQL découverte manuellement et UID = <instance\_name>\<databse\_name> est pour la ressource de base de données MySQL. Vous pouvez obtenir le ResourceID à partir de l'applet de commande Get-SmResources.

```
PS C:\> Get-SmResources -HostName cn24.sccore.test.com -PluginCode
MySQL
```
Cet exemple montre comment restaurer la base de données à partir du stockage primaire :

PS C:\> Restore-SmBackup -PluginCode MySQL -AppObjectId cn24.sccore.test.com\MySQL\MySQLinst1\DB01 -BackupId 3

Cet exemple montre comment restaurer la base de données à partir du stockage secondaire :

```
PS C:\> Restore-SmBackup -PluginCode 'MySQL' -AppObjectId
cn24.sccore.test.com\MySQL\MySQLinst1\DB01 -BackupId 399 -Confirm:$false
-Archive @( @{"Primary"="<Primary
Vserver>:<PrimaryVolume>";"Secondary"="<Secondary
Vserver>:<SecondaryVolume>"})
```
Les informations relatives aux paramètres pouvant être utilisés avec la cmdlet et leurs descriptions peuvent être obtenues en exécutant *get-Help nom\_commande*. Vous pouvez également vous reporter à la ["Guide de référence de l'applet de commande du logiciel SnapCenter"](https://docs.netapp.com/us-en/snapcenter-cmdlets/index.html).

# **Restaurer des ressources à l'aide des applets de commande PowerShell**

La restauration d'une sauvegarde de ressources inclut le lancement d'une session de connexion avec le serveur SnapCenter, la liste des sauvegardes, la récupération des informations de sauvegarde et la restauration d'une sauvegarde.

Vous devez avoir préparé l'environnement PowerShell pour exécuter les applets de commande PowerShell.

#### **Étapes**

1. Lancez une session de connexion avec le serveur SnapCenter pour un utilisateur spécifié à l'aide de l'applet de commande Open-SmConnection.

PS C:\> Open-Smconnection

2. Récupérez les informations sur une ou plusieurs sauvegardes que vous souhaitez restaurer à l'aide des applets de commande Get-SmBackup and get-SmBackupReport.

Cet exemple affiche des informations sur toutes les sauvegardes disponibles :

```
PS C:\> Get-SmBackup
BackupId BackupName BackupName BackupTime
BackupType
-------- ---------- ----------
----------
  1 Payroll Dataset_vise-f6_08... 8/4/2015 11:02:32 AM
Full Backup
   2 Payroll Dataset_vise-f6_08... 8/4/2015 11:23:17 AM
```
Cet exemple contient des informations détaillées sur la sauvegarde du 29 janvier 2015 au 3 février 2015 :

```
PS C:\> Get-SmBackupReport -FromDateTime "1/29/2015" -ToDateTime
"2/3/2015"
  SmBackupId : 113
  SmJobId : 2032
  StartDateTime : 2/2/2015 6:57:03 AM<br>EndDateTime : 2/2/2015 6:57:11 AM
                 : 2/2/2015 6:57:11 AMDuration : 00:00:07.3060000
    CreatedDateTime : 2/2/2015 6:57:23 AM
  Status : Completed
    ProtectionGroupName : Clone
    SmProtectionGroupId : 34
  PolicyName : Vault
    SmPolicyId : 18
  BackupName : Clone SCSPR0019366001 02-02-2015 06.57.08
    VerificationStatus : NotVerified
  SmBackupId : 114
    SmJobId : 2183
    StartDateTime : 2/2/2015 1:02:41 PM
  EndDateTime : 2/2/2015 1:02:38 PM
  Duration : -00:00:03.2300000
    CreatedDateTime : 2/2/2015 1:02:53 PM
  Status : Completed
    ProtectionGroupName : Clone
    SmProtectionGroupId : 34
  PolicyName : Vault
  SmPolicyId : 18
    BackupName : Clone_SCSPR0019366001_02-02-2015_13.02.45
    VerificationStatus : NotVerified
```
3. Restaurez les données de la sauvegarde à l'aide de la cmdlet Restore-SmBackup.

```
Restore-SmBackup -PluginCode 'DummyPlugin' -AppObjectId
'scc54.sccore.test.com\DummyPlugin\NTP\DB1' -BackupId 269
-Confirm:$false
output:
Name : Restore
'scc54.sccore.test.com\DummyPlugin\NTP\DB1'
Id : 2368
StartTime : 10/4/2016 11:22:02 PM
EndTime :
IsCancellable : False
IsRestartable : False
IsCompleted : False
IsVisible : True
IsScheduled : False
PercentageCompleted : 0
Description :
Status : Queued
Owner : the set of the set of the set of the set of the set of the set of the set of the set of the set of the set of the set of the set of the set of the set of the set of the set of the set of the set of the set of the s
Error :
Priority : None
Tasks : {}
ParentJobID : 0
EventId : 0
JobTypeId :
ApisJobKey :
ObjectId : 0
PluginCode : NONE
PluginName :
```
Les informations relatives aux paramètres pouvant être utilisés avec la cmdlet et leurs descriptions peuvent être obtenues en exécutant *get-Help nom\_commande*. Vous pouvez également vous reporter à la ["Guide de](https://docs.netapp.com/us-en/snapcenter-cmdlets/index.html) [référence de l'applet de commande du logiciel SnapCenter".](https://docs.netapp.com/us-en/snapcenter-cmdlets/index.html)

# **Surveiller les opérations de restauration MySQL**

Vous pouvez contrôler la progression des différentes opérations de restauration SnapCenter à l'aide de la page travaux. Vous pouvez vérifier la progression d'une opération pour déterminer quand elle est terminée ou s'il y a un problème.

# **Description de la tâche**

Les États post-restauration décrivent les conditions de la ressource après une opération de restauration et toutes les autres actions de restauration que vous pouvez effectuer.

Les icônes suivantes apparaissent sur la page travaux et indiquent l'état de l'opération :

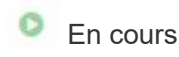

•

- Terminé avec succès
- **\*** Échec
	- Terminé avec des avertissements ou impossible de démarrer en raison d'avertissements
- 9 En file d'attente
- **Ø** Annulée

#### **Étapes**

•

- 1. Dans le volet de navigation de gauche, cliquez sur **moniteur**.
- 2. Dans la page **moniteur**, cliquez sur **travaux**.
- 3. Dans la page **travaux**, effectuez les opérations suivantes :
	- a. Cliquez sur pour filtrer la liste afin que seules les opérations de restauration soient répertoriées.
	- b. Spécifiez les dates de début et de fin.
	- c. Dans la liste déroulante **Type**, sélectionnez **Restaurer**.
	- d. Dans la liste déroulante **Status**, sélectionnez l'état de restauration.
	- e. Cliquez sur **appliquer** pour afficher les opérations qui ont été effectuées avec succès.
- 4. Sélectionnez le travail de restauration, puis cliquez sur **Détails** pour afficher les détails du travail.
- 5. Dans la page **Détails du travail**, cliquez sur **Afficher les journaux**.

Le bouton **Afficher les journaux** affiche les journaux détaillés de l'opération sélectionnée.

# **Cloner les sauvegardes de ressources MySQL**

# **Workflow de clonage**

Le workflow de clonage inclut la réalisation de l'opération de clonage et le contrôle de l'opération.

#### **Description de la tâche**

- Vous pouvez cloner sur le serveur MySQL source.
- Vous pouvez cloner des sauvegardes de ressources pour les raisons suivantes :
	- Tester les fonctionnalités à implémenter à l'aide de la structure de ressources actuelle et du contenu pendant les cycles de développement d'applications
	- Pour les outils d'extraction et de manipulation de données lors du remplissage d'entrepôts de données
	- Pour récupérer les données qui ont été supprimées ou modifiées par erreur

Le workflow suivant affiche la séquence dans laquelle vous devez effectuer l'opération de clonage :

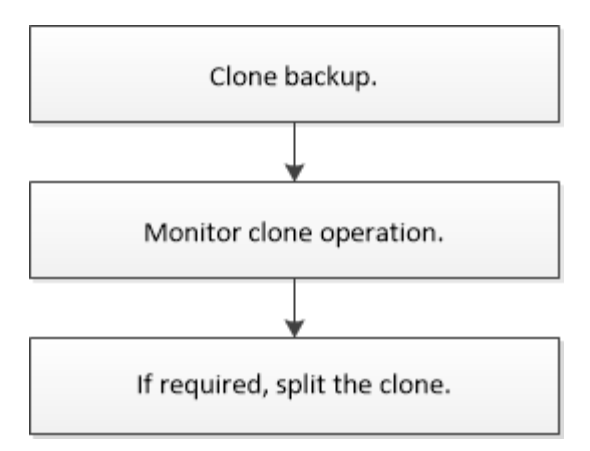

Vous pouvez également utiliser les applets de commande PowerShell manuellement ou dans des scripts pour réaliser des opérations de sauvegarde, de restauration et de clonage. L'aide de la cmdlet de SnapCenter et les informations de référence de la cmdlet contiennent des informations détaillées sur les applets de commande PowerShell.

# **Cloner une sauvegarde MySQL**

Vous pouvez utiliser SnapCenter pour cloner une sauvegarde. Vous pouvez cloner à partir d'une sauvegarde principale ou secondaire.

#### **Avant de commencer**

- Vous devriez avoir sauvegardé les ressources ou le groupe de ressources.
- Vous devez vous assurer que les agrégats hébergeant les volumes doivent se trouver dans la liste des agrégats attribués de la machine virtuelle de stockage (SVM).
- Pour les commandes pré-clone ou post-clone, vérifiez si les commandes existent dans la liste de commandes disponible sur l'hôte du plug-in à partir des chemins suivants :

Pour Windows : *C:\Program Files\NetApp\SnapCenter\SnapCenter\SnapCenter Plug-in Creator\etc\allowed\_commands\_list.txt*

Pour Linux : */var/opt/snapcenter/scc/allowed\_commands\_list.txt*

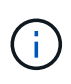

Si les commandes n'existent pas dans la liste de commandes, l'opération échoue. \* Pour MySQL version 5.7, vous devez définir IGNORE\_MYSQLX\_PORT = TRUE (par défaut FALSE) dans MySQL. fichier de propriétés.

#### **Description de la tâche**

- Vous ne pouvez pas protéger les instances MySQL clonées.
- Pour plus d'informations sur les limites des opérations de fractionnement de clonage, reportez-vous à la section ["Guide de gestion du stockage logique ONTAP 9"](http://docs.netapp.com/ontap-9/topic/com.netapp.doc.dot-cm-vsmg/home.html).
- Pour ONTAP 9.12.1 et les versions antérieures, les clones créés à partir des snapshots de coffre-fort SnapLock dans le cadre de la restauration hériteront de l'heure d'expiration du coffre-fort SnapLock. L'administrateur du stockage doit nettoyer manuellement les clones après l'heure d'expiration du SnapLock.

#### **Étapes**

1. Dans le volet de navigation de gauche, cliquez sur **Ressources**, puis sélectionnez le plug-in approprié

dans la liste.

2. Dans la page Ressources, filtrez les ressources de la liste déroulante **View** en fonction du type de ressource.

Les ressources s'affichent avec des informations telles que le type, l'hôte, les groupes de ressources et les stratégies associés et l'état.

3. Sélectionnez la ressource ou le groupe de ressources.

Vous devez sélectionner une ressource si vous sélectionnez un groupe de ressources.

La page topologie des ressources ou des groupes de ressources s'affiche.

- 4. Dans la vue gestion des copies, sélectionnez **sauvegardes** dans les systèmes de stockage primaire ou secondaire (en miroir ou en stockage).
- 5.

Sélectionnez la sauvegarde des données dans le tableau, puis cliquez sur  $\blacksquare$ .

6. Dans la page emplacement, effectuez les opérations suivantes :

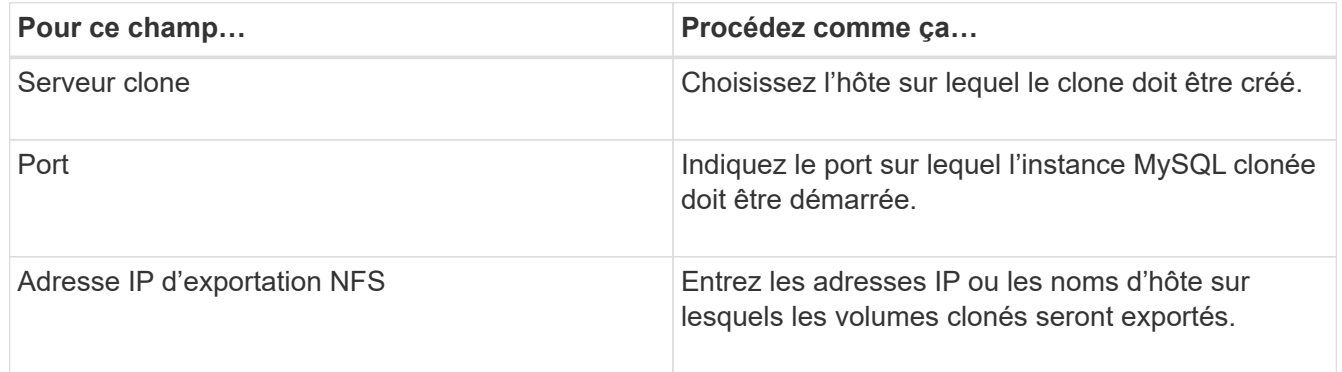

7. Dans la page scripts, effectuez les opérations suivantes :

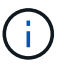

Les scripts sont exécutés sur l'hôte du plug-in.

- a. Entrez les commandes du pré-clonage ou du post-clonage qui doivent être exécutées avant ou après l'opération de clonage, respectivement.
	- Commande de pré-clonage : permet de supprimer les bases de données existantes portant le même nom
	- Commande post-clone : vérifiez une base de données ou démarrez une base de données.
- b. Entrez la commande mount pour monter un système de fichiers sur un hôte.

Commande mount pour un volume ou un qtree sur une machine Linux :

Exemple pour NFS :

mount VSERVER\_DATA\_IP:%VOLUME\_NAME\_Clone /mnt

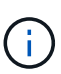

Pour les commandes pré et post pour les opérations quiesce, Snapshot et unquiesce, vous devez vérifier si les commandes existent dans la liste de commandes disponible sur l'hôte du plug-in à partir de

*/opt/snapcenter/snapcenter/scc/allowed\_commands.config* path pour Linux et \_C:\Program Files\NetApp\txt Plug-in Creator\etc\SnapCenter\_list\_commandes pour Windows.

8. Dans la page notification, dans la liste déroulante Préférences de **E-mail**, sélectionnez les scénarios dans lesquels vous souhaitez envoyer les e-mails.

Vous devez également spécifier les adresses e-mail de l'expéditeur et du destinataire, ainsi que l'objet de l'e-mail.

- 9. Vérifiez le résumé, puis cliquez sur **Terminer**.
- 10. Surveillez la progression de l'opération en cliquant sur **moniteur** > **travaux**.

# **Cloner les sauvegardes de bases de données MySQL à l'aide d'applets de commande PowerShell**

Le workflow de clonage inclut la planification, la réalisation de l'opération de clonage et le contrôle de l'opération.

Vous devez avoir préparé l'environnement PowerShell pour exécuter les applets de commande PowerShell.

Les informations relatives aux paramètres pouvant être utilisés avec la cmdlet et leurs descriptions peuvent être obtenues en exécutant *get-Help nom\_commande*. Vous pouvez également vous reporter à la ["Guide de](https://docs.netapp.com/us-en/snapcenter-cmdlets/index.html) [référence de l'applet de commande du logiciel SnapCenter".](https://docs.netapp.com/us-en/snapcenter-cmdlets/index.html)

#### **Étapes**

1. Lancez une session de connexion avec le serveur SnapCenter pour un utilisateur spécifié à l'aide de l'applet de commande Open-SmConnection.

```
PS C:\> Open-SmConnection -SMSbaseurl
https:\\snapctr.demo.netapp.com:8146/
```
2. Récupérez les sauvegardes pour effectuer l'opération de clonage à l'aide de l'applet de commande Get-SmBackup.

Cet exemple montre que deux sauvegardes sont disponibles pour le clonage :

```
 C:\PS> Get-SmBackup
     BackupId BackupName
BackupTime BackupType
       -------- ----------
---------- ----------
     1 Payroll Dataset vise-f6 08... 8/4/2015
11:02:32 AM Full Backup
       2 Payroll Dataset_vise-f6_08... 8/4/2015
11:23:17 AM
```
3. Lancez une opération de clonage à partir d'une sauvegarde existante et spécifiez les adresses IP d'exportation NFS sur lesquelles les volumes clonés sont exportés.

Cet exemple montre que la sauvegarde à cloner a une adresse NFSExportaIP de 10.32.212.14 :

```
PS C:\> New-SmClone -AppPluginCode MySQL -BackupName
"scs000211748_gdl_englab_netapp_com_MySQL_mysqld_3306_scs000211748_06-
26-2024_06.08.35.4307" -Resources
@{"Host"="scs000211748.gdl.englab.netapp.com";"Uid"="mysqld_3306"} -Port
3320 -CloneToHost shivarhel30.rtp.openenglab.netapp.com
```
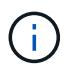

Si NFSExportIPS n'est pas spécifié, la valeur par défaut est exportée vers l'hôte cible du clone.

4. Vérifiez que les sauvegardes ont été correctement clonées à l'aide de l'applet de commande Get-SmCloneReport pour afficher les détails du travail clone.

Vous pouvez afficher des informations telles que l'ID de clone, la date et l'heure de début, la date et l'heure de fin.

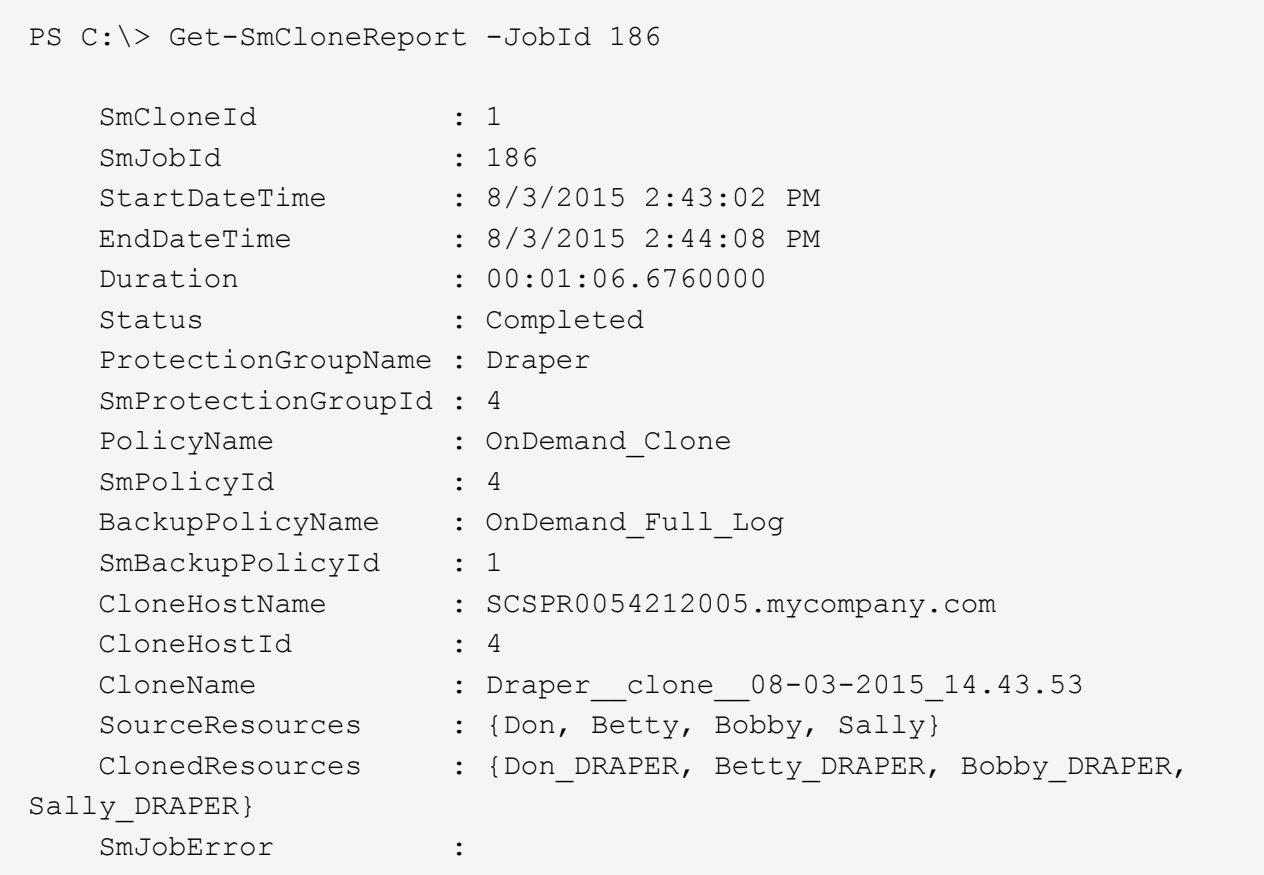

# **Surveillez les opérations de clonage MySQL**

Vous pouvez contrôler la progression des opérations de clonage SnapCenter à l'aide de la page tâches. Vous pouvez vérifier la progression d'une opération pour déterminer quand elle est terminée ou s'il y a un problème.

# **Description de la tâche**

Les icônes suivantes apparaissent sur la page travaux et indiquent l'état de l'opération :

- $\circ$ En cours
- **Terminé avec succès**
- $\star$  Échec
- Terminé avec des avertissements ou impossible de démarrer en raison d'avertissements
- っ En file d'attente
- Annulée

#### **Étapes**

•

- 1. Dans le volet de navigation de gauche, cliquez sur **moniteur**.
- 2. Dans la page **moniteur**, cliquez sur **travaux**.
- 3. Dans la page **travaux**, effectuez les opérations suivantes :
- a. Cliquez sur pour filtrer la liste, par exemple, seules les opérations de clonage sont répertoriées.
- b. Spécifiez les dates de début et de fin.
- c. Dans la liste déroulante **Type**, sélectionnez **Clone**.
- d. Dans la liste déroulante **Statut**, sélectionnez l'état du clone.
- e. Cliquez sur **appliquer** pour afficher les opérations effectuées avec succès.
- 4. Sélectionnez le travail clone, puis cliquez sur **Détails** pour afficher les détails du travail.
- 5. Dans la page Détails du travail, cliquez sur **Afficher les journaux**.

# **Séparer un clone**

Vous pouvez utiliser SnapCenter pour séparer une ressource clonée de la ressource parent. Le clone divisé devient indépendant de la ressource parent.

#### **Description de la tâche**

• Vous ne pouvez pas effectuer l'opération de fractionnement de clone sur un clone intermédiaire.

Par exemple, après avoir créé clone1 à partir d'une sauvegarde de base de données, vous pouvez créer une sauvegarde de clone1, puis cloner cette sauvegarde (clone2). Après avoir créé clone2, clone1 est un clone intermédiaire et vous ne pouvez pas effectuer l'opération de séparation de clone sur clone1. Toutefois, vous pouvez réaliser l'opération de séparation des clones sur clone2.

Après avoir divisé le clone2, vous pouvez effectuer l'opération de fractionnement de clone sur clone1 car clone1 n'est plus le clone intermédiaire.

- Lorsque vous fractionnez un clone, les copies de sauvegarde et les tâches de clonage du clone sont supprimées.
- Pour plus d'informations sur les limites des opérations de fractionnement de clonage, reportez-vous à la section ["Guide de gestion du stockage logique ONTAP 9"](http://docs.netapp.com/ontap-9/topic/com.netapp.doc.dot-cm-vsmg/home.html).
- Assurez-vous que le volume ou l'agrégat du système de stockage est en ligne.

#### **Étapes**

- 1. Dans le volet de navigation de gauche, cliquez sur **Ressources**, puis sélectionnez le plug-in approprié dans la liste.
- 2. Dans la page **Ressources**, sélectionnez l'option appropriée dans la liste Affichage :

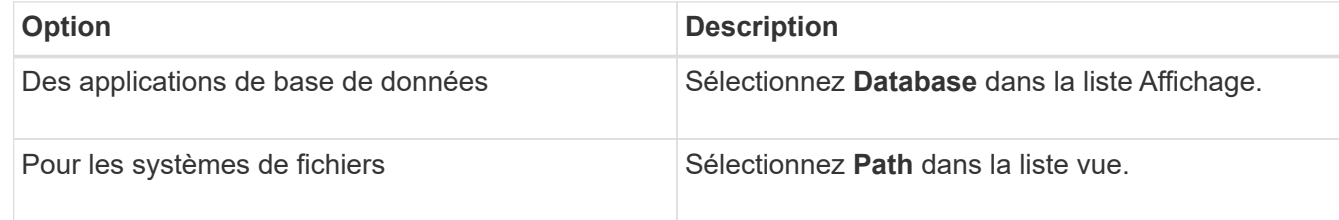

3. Sélectionnez la ressource appropriée dans la liste.

La page topologie de ressources s'affiche.

4. Dans la vue **gérer les copies**, sélectionnez la ressource clonée (par exemple, la base de données ou la LUN), puis cliquez sur ...

- 5. Vérifiez la taille estimée du clone à diviser et l'espace requis disponible sur l'agrégat, puis cliquez sur **Start**.
- 6. Surveillez la progression de l'opération en cliquant sur **moniteur** > **travaux**.

L'opération de fractionnement du clone cesse de répondre si le service SMCore redémarre. Vous devez exécuter la cmdlet Stop-SmJob pour arrêter l'opération de fractionnement du clone, puis recommencer l'opération de fractionnement du clone.

Si vous voulez un temps d'interrogation plus long ou plus court pour vérifier si le clone est divisé ou non, vous pouvez modifier la valeur du paramètre *CloneSplitStatusCheckPollTime* dans le fichier *SMCoreServiceHost.exe.config* pour définir l'intervalle de temps pour que SMCore interroge l'état de l'opération de fractionnement du clone. La valeur est exprimée en millisecondes et la valeur par défaut est 5 minutes.

Par exemple :

```
<add key="CloneSplitStatusCheckPollTime" value="300000" />
```
L'opération de démarrage du fractionnement du clone échoue si la sauvegarde, la restauration ou un autre clone est en cours d'exécution. Redémarrez l'opération de fractionnement de clone uniquement une fois les opérations en cours d'exécution terminées.

#### **Informations associées**

["Le clone SnapCenter ou une vérification échoue avec un agrégat"](https://kb.netapp.com/Advice_and_Troubleshooting/Data_Protection_and_Security/SnapCenter/SnapCenter_clone_or_verfication_fails_with_aggregate_does_not_exist)

# **Supprimez ou divisez les clones de base de données MySQL après la mise à niveau de SnapCenter**

Après la mise à niveau vers SnapCenter 4.3, vous ne verrez plus les clones. Vous pouvez supprimer le clone ou séparer les clones de la page topologie de la ressource à partir de laquelle les clones ont été créés.

#### **Description de la tâche**

Si vous souhaitez localiser l'empreinte de stockage des clones masqués, exécutez la commande suivante : Get-SmClone -ListStorageFootprint

# **Étapes**

- 1. Supprimez les sauvegardes des ressources clonées à l'aide de la cmdlet remove-smbackup.
- 2. Supprimez le groupe de ressources des ressources clonées à l'aide de la cmdlet removesmresregroupement.
- 3. Supprimez la protection de la ressource clonée à l'aide de l'applet de commande removesmprotectResource.
- 4. Sélectionnez la ressource parente dans la page Ressources.

La page topologie de ressources s'affiche.

5. Dans la vue Manage copies (gérer les copies), sélectionnez les clones dans les systèmes de stockage principal ou secondaire (en miroir ou répliqué).

- 6. Sélectionnez les clones, puis cliquez sur pour supprimer des clones ou cliquez sur pour séparer les clones.
- 7. Cliquez sur **OK**.
## **Informations sur le copyright**

Copyright © 2024 NetApp, Inc. Tous droits réservés. Imprimé aux États-Unis. Aucune partie de ce document protégé par copyright ne peut être reproduite sous quelque forme que ce soit ou selon quelque méthode que ce soit (graphique, électronique ou mécanique, notamment par photocopie, enregistrement ou stockage dans un système de récupération électronique) sans l'autorisation écrite préalable du détenteur du droit de copyright.

Les logiciels dérivés des éléments NetApp protégés par copyright sont soumis à la licence et à l'avis de nonresponsabilité suivants :

CE LOGICIEL EST FOURNI PAR NETAPP « EN L'ÉTAT » ET SANS GARANTIES EXPRESSES OU TACITES, Y COMPRIS LES GARANTIES TACITES DE QUALITÉ MARCHANDE ET D'ADÉQUATION À UN USAGE PARTICULIER, QUI SONT EXCLUES PAR LES PRÉSENTES. EN AUCUN CAS NETAPP NE SERA TENU POUR RESPONSABLE DE DOMMAGES DIRECTS, INDIRECTS, ACCESSOIRES, PARTICULIERS OU EXEMPLAIRES (Y COMPRIS L'ACHAT DE BIENS ET DE SERVICES DE SUBSTITUTION, LA PERTE DE JOUISSANCE, DE DONNÉES OU DE PROFITS, OU L'INTERRUPTION D'ACTIVITÉ), QUELLES QU'EN SOIENT LA CAUSE ET LA DOCTRINE DE RESPONSABILITÉ, QU'IL S'AGISSE DE RESPONSABILITÉ CONTRACTUELLE, STRICTE OU DÉLICTUELLE (Y COMPRIS LA NÉGLIGENCE OU AUTRE) DÉCOULANT DE L'UTILISATION DE CE LOGICIEL, MÊME SI LA SOCIÉTÉ A ÉTÉ INFORMÉE DE LA POSSIBILITÉ DE TELS DOMMAGES.

NetApp se réserve le droit de modifier les produits décrits dans le présent document à tout moment et sans préavis. NetApp décline toute responsabilité découlant de l'utilisation des produits décrits dans le présent document, sauf accord explicite écrit de NetApp. L'utilisation ou l'achat de ce produit ne concède pas de licence dans le cadre de droits de brevet, de droits de marque commerciale ou de tout autre droit de propriété intellectuelle de NetApp.

Le produit décrit dans ce manuel peut être protégé par un ou plusieurs brevets américains, étrangers ou par une demande en attente.

LÉGENDE DE RESTRICTION DES DROITS : L'utilisation, la duplication ou la divulgation par le gouvernement sont sujettes aux restrictions énoncées dans le sous-paragraphe (b)(3) de la clause Rights in Technical Data-Noncommercial Items du DFARS 252.227-7013 (février 2014) et du FAR 52.227-19 (décembre 2007).

Les données contenues dans les présentes se rapportent à un produit et/ou service commercial (tel que défini par la clause FAR 2.101). Il s'agit de données propriétaires de NetApp, Inc. Toutes les données techniques et tous les logiciels fournis par NetApp en vertu du présent Accord sont à caractère commercial et ont été exclusivement développés à l'aide de fonds privés. Le gouvernement des États-Unis dispose d'une licence limitée irrévocable, non exclusive, non cessible, non transférable et mondiale. Cette licence lui permet d'utiliser uniquement les données relatives au contrat du gouvernement des États-Unis d'après lequel les données lui ont été fournies ou celles qui sont nécessaires à son exécution. Sauf dispositions contraires énoncées dans les présentes, l'utilisation, la divulgation, la reproduction, la modification, l'exécution, l'affichage des données sont interdits sans avoir obtenu le consentement écrit préalable de NetApp, Inc. Les droits de licences du Département de la Défense du gouvernement des États-Unis se limitent aux droits identifiés par la clause 252.227-7015(b) du DFARS (février 2014).

## **Informations sur les marques commerciales**

NETAPP, le logo NETAPP et les marques citées sur le site<http://www.netapp.com/TM>sont des marques déposées ou des marques commerciales de NetApp, Inc. Les autres noms de marques et de produits sont des marques commerciales de leurs propriétaires respectifs.